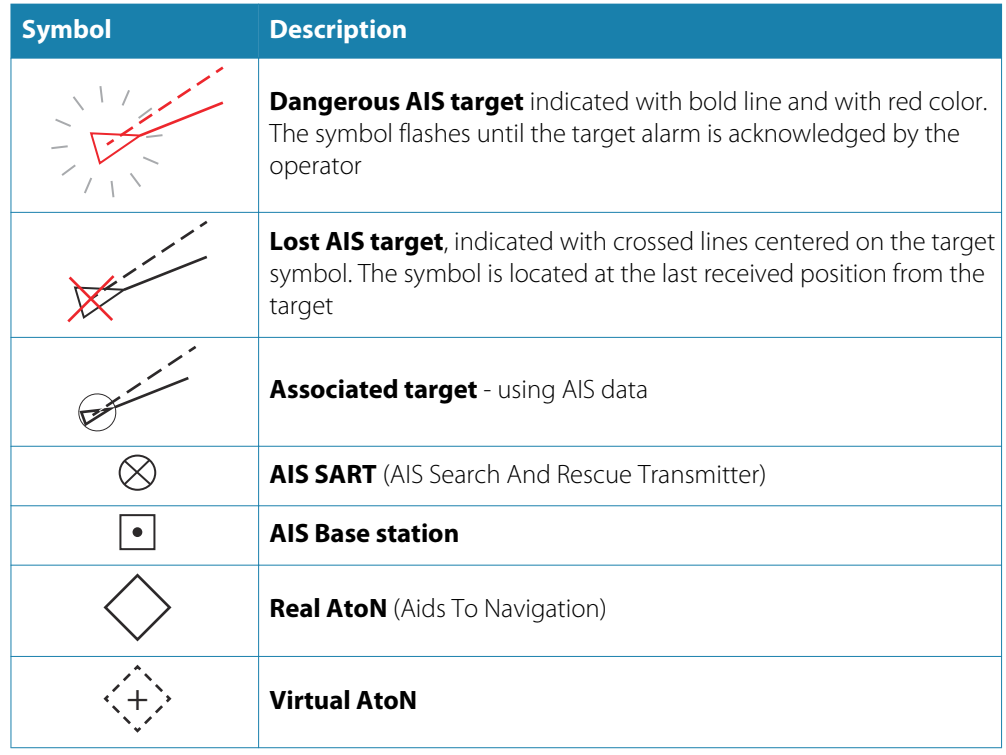

For a complete list of AIS and AtoN symbols, refer to *"Target symbols"* on page 70.

→ **Note:** A symbol is drawn with a dashed line if the collision avoidance cannot be calculated.

#### **AIS target filters**

You can select to filter the icons based on AIS class, range and target speed.

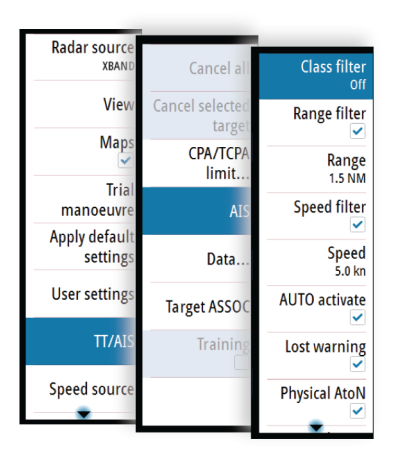

### **AIS and radar target association**

When an echo with its AIS symbol on top is being acquired for tracking, the system can detect that the two symbols represent the same target with the target association function. When the function is activated, the radar target and the AIS target are associated. You select whether to use source data from the AIS target or from the tracked radar target.

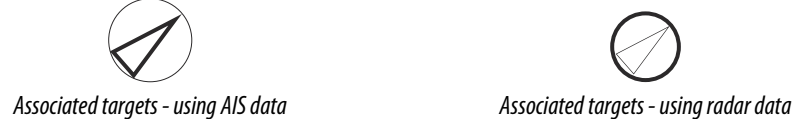

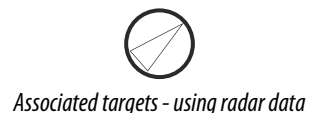

This function is useful for reducing the number of AIS symbols and radar targets on the PPI. Too many targets could clutter the screen and result in dangerous situations. The function

also compensates for a possible failure in one of the two targets, e.g. if the radar tracked target is positioned behind an island, the system keeps tracking and visualizing the AIS target.

→ **Note:** The tracked radar target continues to be analyzed by the system when the target association is active.

### **Displaying target information**

#### **The vessels dialog**

The vessels dialog displays a list of all AIS and MARPA targets.

By default, the dialog lists targets, arranged by distance to own vessel. You can select to change the sort order, and to display only a selected target type.

The vessels dialog also lists received AIS messages.

To display the vessels dialog:

- select the data option in the menu
- press and hold the AIS key

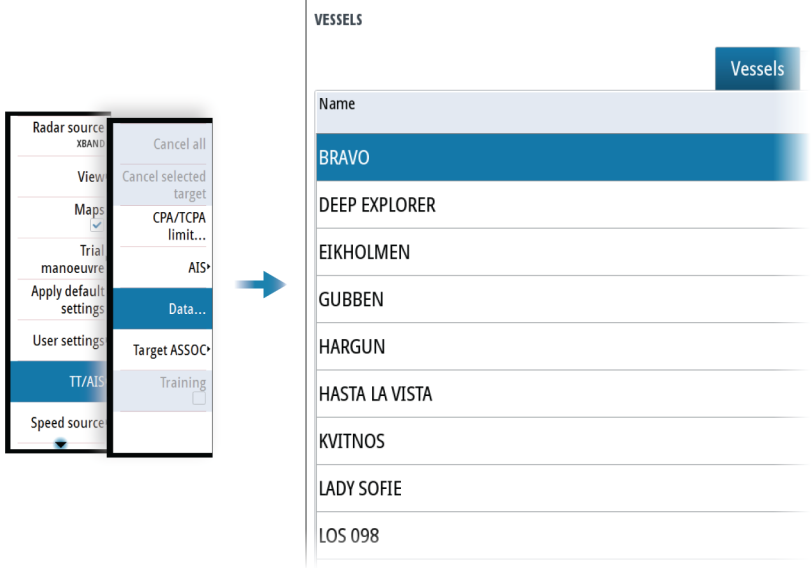

#### **AIS vessel details**

Detailed information about an AIS target is available from the AIS vessels details dialog. To display the dialog:

- select the AIS additional information option in the target menu
- select an AIS target in the vessels dialog

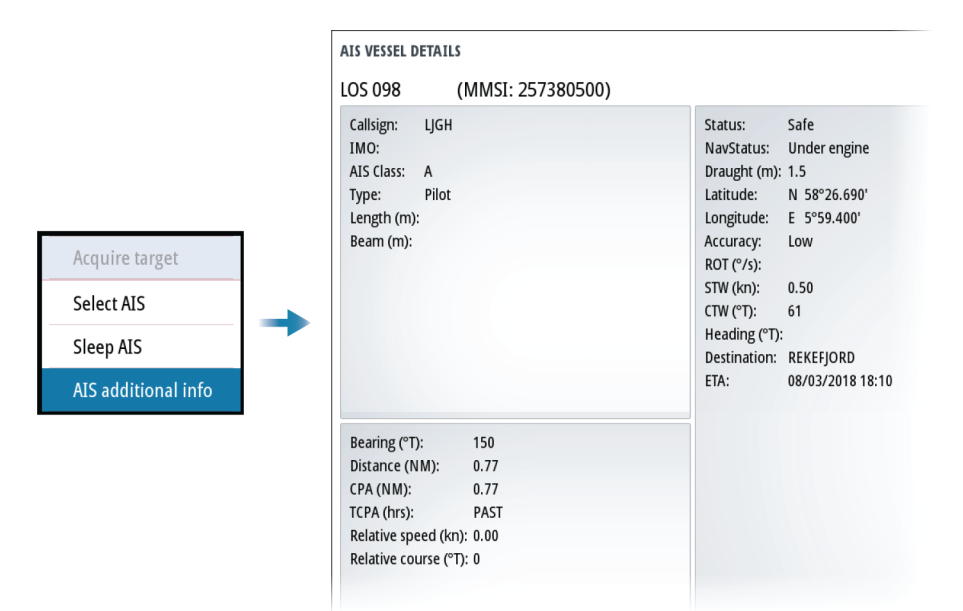

### **Training simulator**

The training function is used to train the operator on manual radar target acquisition, on target selection and on the tracking procedures.

The function is activated from the menu.

When started the system replays a pre-loaded file, simulating a target with constant speed and course approaching own vessel. The training target's speed is as per the pre-loaded file, and it cannot be altered by the user. The CPA and TCPA depends on the simulated target's speed and own vessel's speed.

A flashing **S** is shown on the lower part of the screen as long as the function is active to warn that training simulation is running.

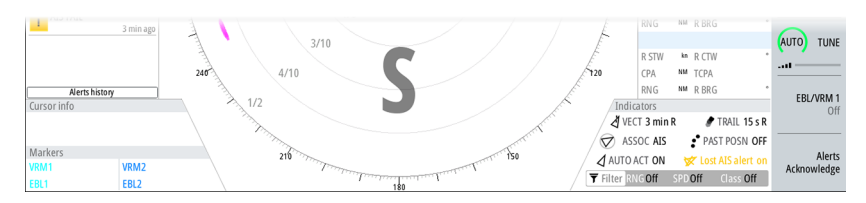

You can perform all tracking operations on the simulated target.

The CPA and TCPA of the training target is automatically tested by the system. Alerts are raised in case of a malfunctioning of the tracking software:

- Training Tgt CPA Out of Range: if the difference between theoretical and target displayed CPA is greater than 0.5NM
- Training Tgt TCPA Out of Range: if the difference between theoretical and target displayed CPA is greater than 30sec

The radar will return to default operation as soon as the training option is turned off from the menu.

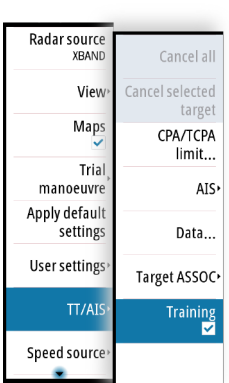

# **Navigation tools**

# **Tracking zones**

The tracking zone function allows for automatic acquisition of radar and AIS targets when they enter a user defined zone ahead or around your vessel.

Two tracking zones can be defined, each with individual settings.

When a target enters a zone, it will automatically be considered as safe or dangerous based on the CPA/TCPA settings.

Two types of tracking zones are available.

#### **Guard zone**

When a target enters a guard zone the following happens:

- radar targets are acquired and AIS targets activated
- warning about new target and warning about target being in zone are activated
- the target icon turns red and flashing

When the warning about new target is acknowledged, the icon stops flashing. The icon remains red until the target leaves the guard zone.

The color of the border line of a guard zone is defined by the user.

#### **Auto acquisition zone**

When a target enters an auto acquisition zone the following happens:

- radar targets are acquired and AIS targets activated
- warning about new target is activated
- the target icon turns red and flashing

When the warning is acknowledged, the target change to basic target icon and color depending on its status (save or dangerous).

The border line of an auto acquisition zone is white.

#### **Defining a tracking zone**

- **1** Turn ON the tracking zone you want to define
	- The tracking zone lines are displayed on the radar PPI
- **2** Select the adjust option
	- The tracking zone lines turns to dashed lines to indicate that you are in edit mode
- **3** Define the quard zone options:
	- **A**: Range, relative to vessel center
	- **B**: Depth
	- **C**: Bearing, relative to vessel heading or to North
	- **D**: Width

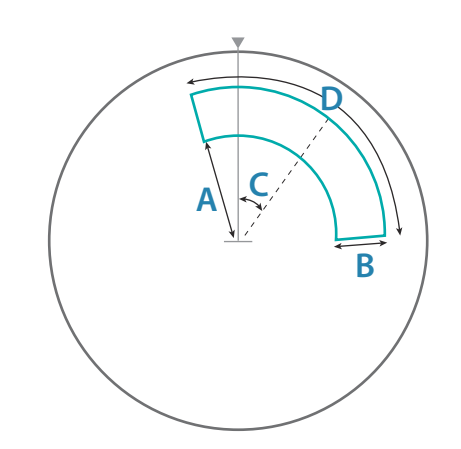

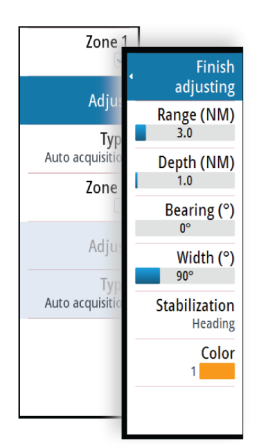

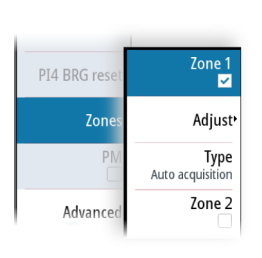

- **4** Select the type for the zone
- → **Note:** The line color is only applicable when the type is set to guard zone. The line color is always white if the type is set to auto acquisition.
	- **5** Save the changes by selecting the finish adjusting option in the menu
- → **Note:** If you exit the menu by pressing the exit key, the zone remains in edit mode. The lines remain with dashed lines, and the zone is not active.

#### **Parallel index lines**

Parallel Index (PI) lines are used to visualize the distance to own vessel, other vessels or to land objects. Two index lines can be used to indicate a corridor - typically used to visualize an area you want to maneuver within.

The PI lines can be defined with north or heading stabilization, and with true or relative bearing.

- North stabilization: the line direction is maintained with respect to north
- Heading stabilization: the line rotates with the vessel heading
- True bearings: the parallel index bearing is measured from the geographical north
- Relative bearings: the parallel index bearing is measured from the heading line

You can define four PI lines in the system, and they are identified with different color and style:

- PI1: Grey solid line
- PI2: Grey dashed line
- PI3: Orange solid line
- PI4: Orange dashed line

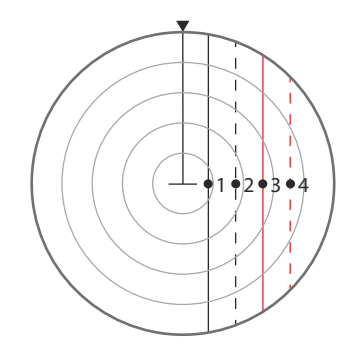

You can turn each PI line on and off individually, and the position, bearing and truncating can be set for each line.

Each PI line can be reset to be parallel to own ship's heading from the main menu.

#### **Adjusting a PI line**

Each PI line's range and bearing are shown in PI lines submenu.

You can adjust the line's settings from the selected line's **Adjust** menu option. The options described in the next sections are available.

#### *Adjusting range and bearing*

- **1.** Select the range or bearing menu options
	- The slider bar is displayed
- **2.** Turn the rotary knob or use the up/down arrow keys to increase or decrease the slider bar value
	- The change is immediately committed and shown on the image
- **3.** Press the exit key or the right arrow key to leave the edit mode
- **→ Note:** Max range for a bearing line is 12 NM.

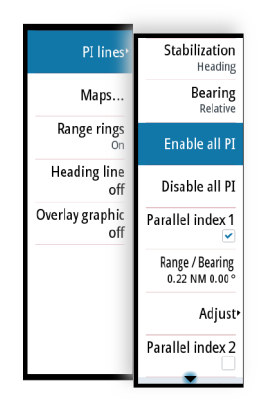

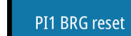

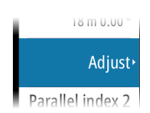

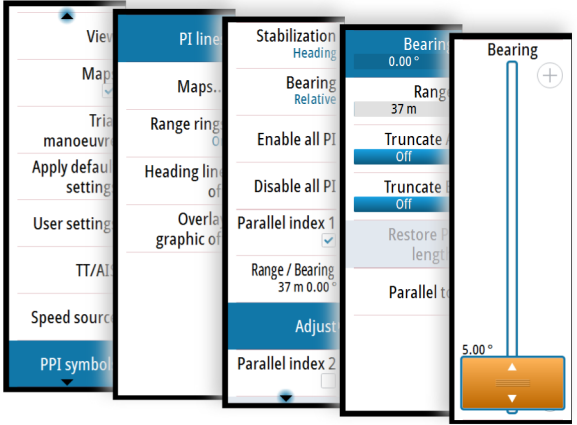

#### *Truncating a PI line*

You can use the truncate menu option to extend or reduce an existing PI line. The end points of the line (**A** and **B**) are adjusted individually.

- **1.** Select the truncate A or B option in the menu.
	- The slider bar is displayed
- **2.** Turn the rotary knob to extend or reduce the line
- **3.** Press the exit key to confirm the selection

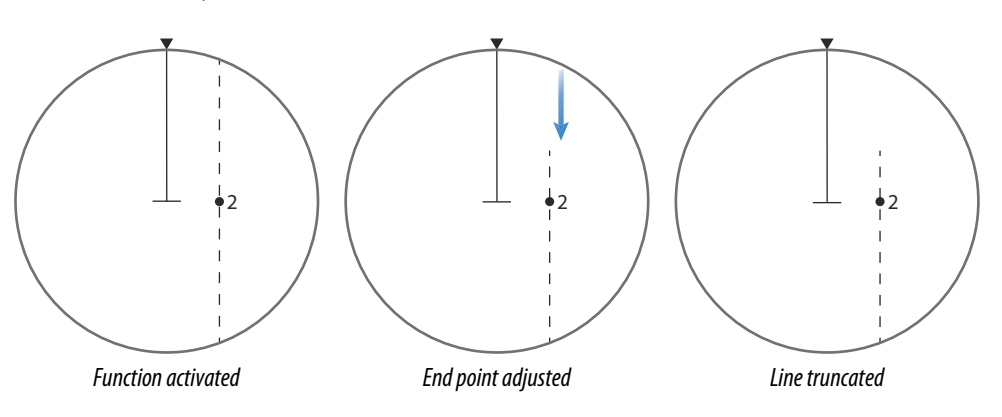

A line remains truncated until the restore length option is selected from the menu.

#### *PI line alignment*

A PI line can be parallel to port or starboard of the heading line, or to the port or starboard side of an EBL.

- If the stabilization is set to heading, the PI line rotates as the vessel heading change
- Parallel to EBL is a way to quickly set the bearing of a PI line parallel to the EBL in use. The line does not rotate if the EBL is changed later.

#### **EBL/VRM markers**

The EBL/VRM markers are a basic tool for collision avoidance. They are used to mark any fixed or moving radar target, and to measure distances between two objects.

The reference point of an EBL/VRM marker is by default positioned at the center of the vessel. It is possible to offset the reference point to any selected position on the radar image to measure the distance between two objects on the PPI, or to fix the marker to a target. Two different EBL/VRMs can be placed on the radar image. They are identified as dashed rings/lines with different colors to discriminate them from each other and from the fixed

- range rings:
- EBM/VRM1 is cyan
- EBL/VRM2 is blue

The EBL presentation can be defined with true or relative presentation:

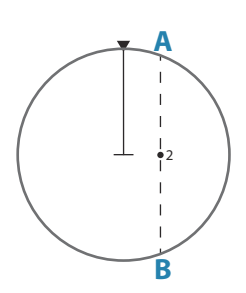

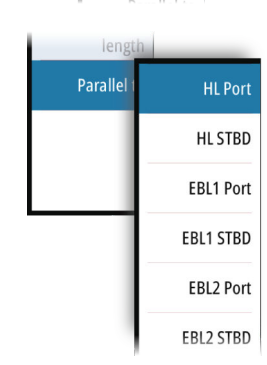

**Restore P** length

- True motion: the reference is geographic (e.g. a coastal line or current own vessel position)
- Relative motion: the EBL follows a moving reference (own vessel or a moving target)

The marker's line width indicates whether the marker is in edit mode (bold lines) or at a fixed position (thin lines).

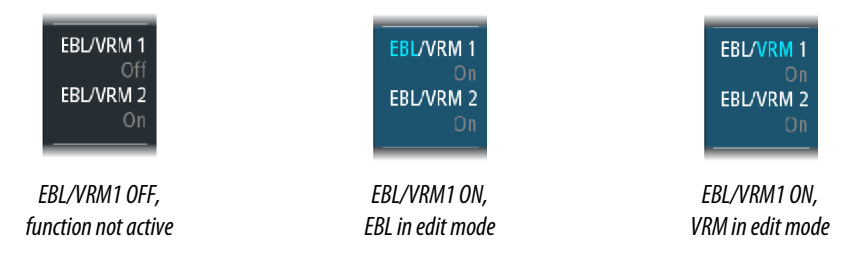

#### **The EBL/VRM pop-up**

The content of the pop-up depends on status of the active EBL/VRM. The example shows the pop-up when the active EBL/VRM is offset.

The adjustable parameter is indicated with blue text in the softkey.

From the pop-up you can:

- switch between active EBL/VRM 1 and EBL/VRM 2 marker
- turn ON/OFF displaying of the active marker
- switch between adjusting EBL and VRM for the active marker. You can also switch between adjustable parameter by pressing the rotary knob
- set EBL presentation (True or Relative)
- set offset for active marker
- reset an offset marker to vessel position
- select whether the EBL/VRM should be locked to own vessel or to a geographical position

#### **Turning the EBL/VRM marker on and off**

At system start-up, both EBL/VRM markers are turned off.

- Turn ON EBL/VRM 1 by pressing the EBL/VRM key once
- Switch between EBL/VRM 1 and EBL/VRM 2 from the function's pop-up
- Turn OFF an EBL/VRM from the function's pop-up

#### **Adjusting the EBL/VRM marker**

The text in the EBL/VRM short-cut button and the EBL/VRM marker's line width indicate which item that is in edit mode.

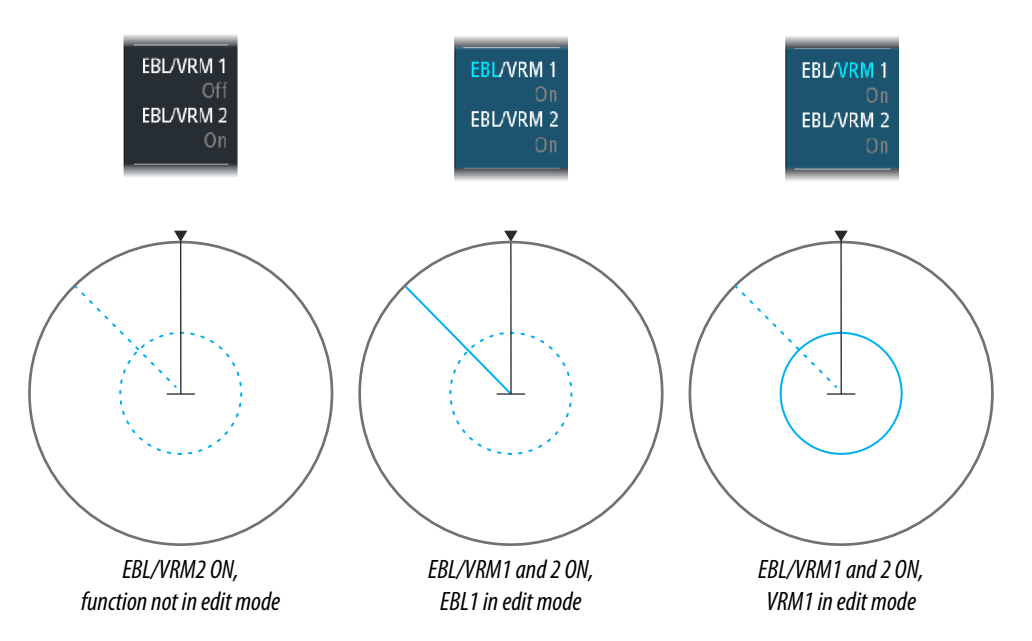

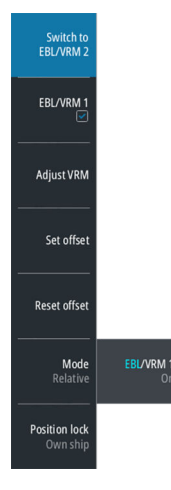

When an EBL/VRM marker is in edit mode, the following options are available for adjusting the marker:

- Use the arrow keys or mouse to move the EBL/VRM intersection
- Turn the rotary knob or left mouse key/scroll wheel to adjust the adjustable parameter (bold line and blue text in softkey)
- Press the rotary knob or mouse scroll wheel to switch between adjusting EBL and VRM

#### **Offsetting EBL/VRM markers**

- **1.** Press the EBL/VRM key twice to display the pop-up
- **2.** Select the set offset option
- The pop-up closes, and the cursor is positioned in the EBL/VRM center
- **3.** Use the arrow keys to move the EBL/VRM center, then select one of the following options:
	- Press the enter key to fix the marker to the selected position, then use the arrow keys to move the EBL/VRM intersection
	- Turn the rotary knob to adjust the EBL
	- Press the rotary knob to toggle between EBL and VRM, then turn the rotary knob or use the arrow keys to adjust the item that is editable

You remove the EBL/VRM marker from the radar image by pressing the exit key.

#### **Measuring range and bearing**

Different options are available for measuring the position, speed, course, distance and bearing of radar echoes.

- Cursor position
- Range rings and bearing scale
- EBL (Electronic Bearing Lines) and VRM (Variable Range Markers)

It is important to minimize the range to obtain the best precision for the measurement. In most cases you can use a higher range if you position the PPI in one of the off-center modes. Refer to *"Offsetting the PPI center"* on page 31.

→ **Note:** Every measurement made with cursor or EBL/VRM is always referred to the Consistent Common Reference Point (CCRP).

#### **Using the cursor**

When you position the cursor over a target, the cursor information area will show range and bearing from the vessel to the cursor position.

This measuring option gives a fast and precise measurement of distance to a target.

#### **Range rings and bearing scale**

Range rings and bearing scale are used to measure distance when a fast measurement is required. This measuring option only gives an approximate distance and speed of a target.

The range scale (**A**) and the distance between two adjacent range rings (**B**) are shown in the System Information area on the radar image.

The range scales, the related distance between the range rings and number of rings are:

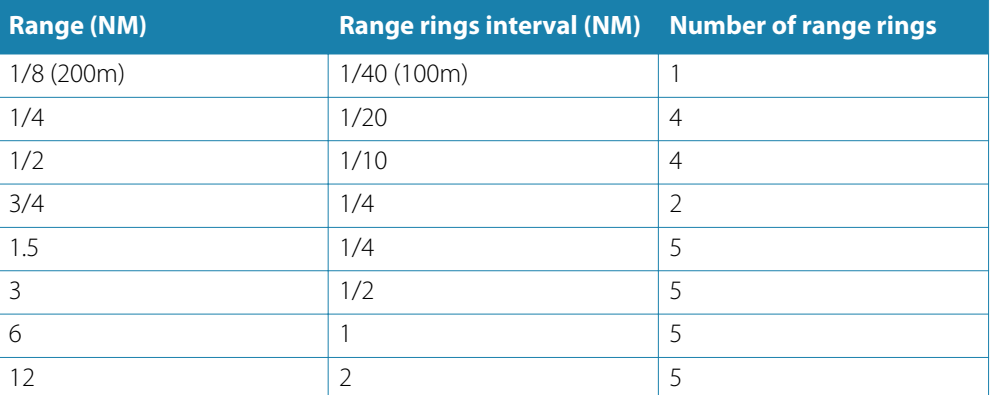

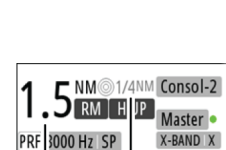

**7.22 NM** 

 $69.6$  °T

Cursor info N 55915 526

E 12°09.881

R

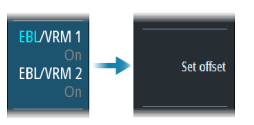

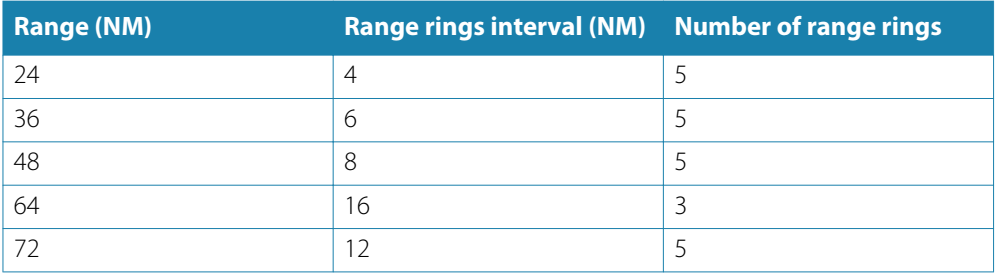

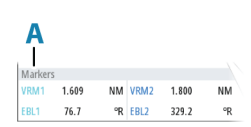

#### **Measuring by using EBL/VRM markers**

The Electronic Bearing Line (EBL) and Variable Range Marker (VRM) allows quick measurements of range and bearing from own vessel to a target, or between two targets on the PPI. Bearing and range are shown in the Markers panel (**A**).

#### *Measuring distance from own vessel*

- **1.** Press the EBL/VRM key to turn the selected EBL/VRM marker on
- **2.** Repress the EBL/VRM key to display the pop-up if you need to:
	- Select the EBL presentation (True or Relative)
	- Reposition the marker to vessel position (if the center of the selected EBL/VRM is offset)
- **3.** Use the arrow keys or turn the rotary knob to position the EBL/VRM on the second measuring point

#### *Measuring distance between two objects*

- **1.** Press the EBL/VRM key twice
	- The selected EBL/VRM marker is turned on and the pop-up displayed
- **2.** Select the EBL presentation (true or relative)
- **3.** Select the set offset option
- **4.** Use the arrow keys to reposition the EBL/VRM marker's center on the object from where you want to measure the distance
- **5.** Press the enter key to confirm the position
	- The cursor moves from the marker's center to the EBL/VRM intersection
- **6.** Use the arrow keys or turn the rotary knob to move the EBL/VRM to the second measuring point
	- Range and bearing from the EBL/VRM marker's center to cursor position is now displayed in the Markers panel

You can reset the EBL/VRM marker's center to vessel position by selecting the reset offset option in the EBL/VRM pop-up.

# **Maps**

Maps are graphical navigation tools, composed of lines and symbols that can be added to the radar image. Maps are used to help the operator to increase the definition of the coast, restricted or dangerous areas.

For maximum number of maps, symbols and segments, refer to *"Technical specifications"* on page 78.

→ **Note:** The maps option must be enabled to be able to work with maps.

# **The maps dialog**

The maps dialog lists all maps available in the unit's temporary memory and in the nonvolatile memory.

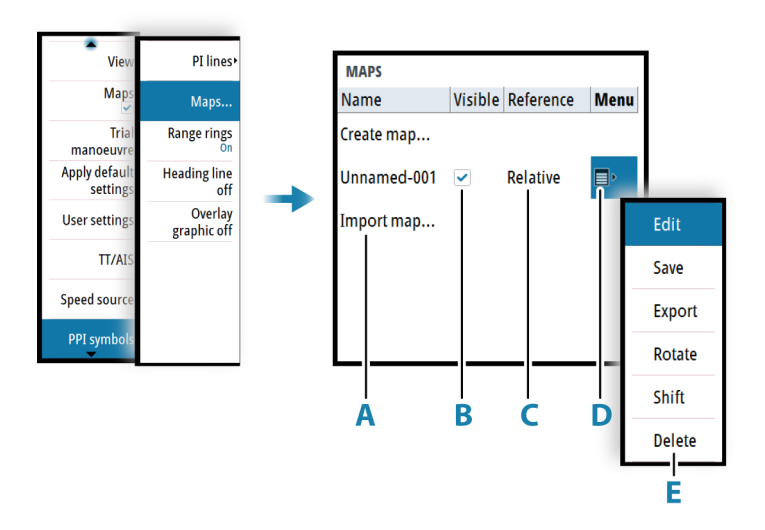

From the maps dialog you can:

- Import stored map files from the unit's internal file system or from an SD card (**A**)
- Select which maps that are displayed (**B**)
- Set a map's reference (**C**)
- Display the maps pop-up from where you can create new maps, edit, save, export and delete a map (**D / E**)

### **Map references**

The system includes the follow map types:

- Relative maps, which follows the position and equals the heading of own ship. All relative map coordinates are stored as distances from own ship
- Geographic maps. The coordinates for this type of maps are stored as geographic positions, and its elements are always drawn in the same absolute position.

When a map is saved the system automatically calculates both relative and the geographic details for all map items. When you switch reference the change is immediately committed without having to save the map.

- → **Note:** Relative maps cannot be created or imported if log or gyro is unavailable or failing.
- → **Note:** Geographic maps cannot be created or imported if EPFS (Electronic Position Fixing System) or Gyro is unavailable or failing. A geographic map cannot be displayed if the ship is too far from the area of the map.

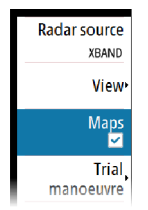

### **Map colors and symbols**

Lines and map symbols can be presented in various colors. The following map symbols are available:

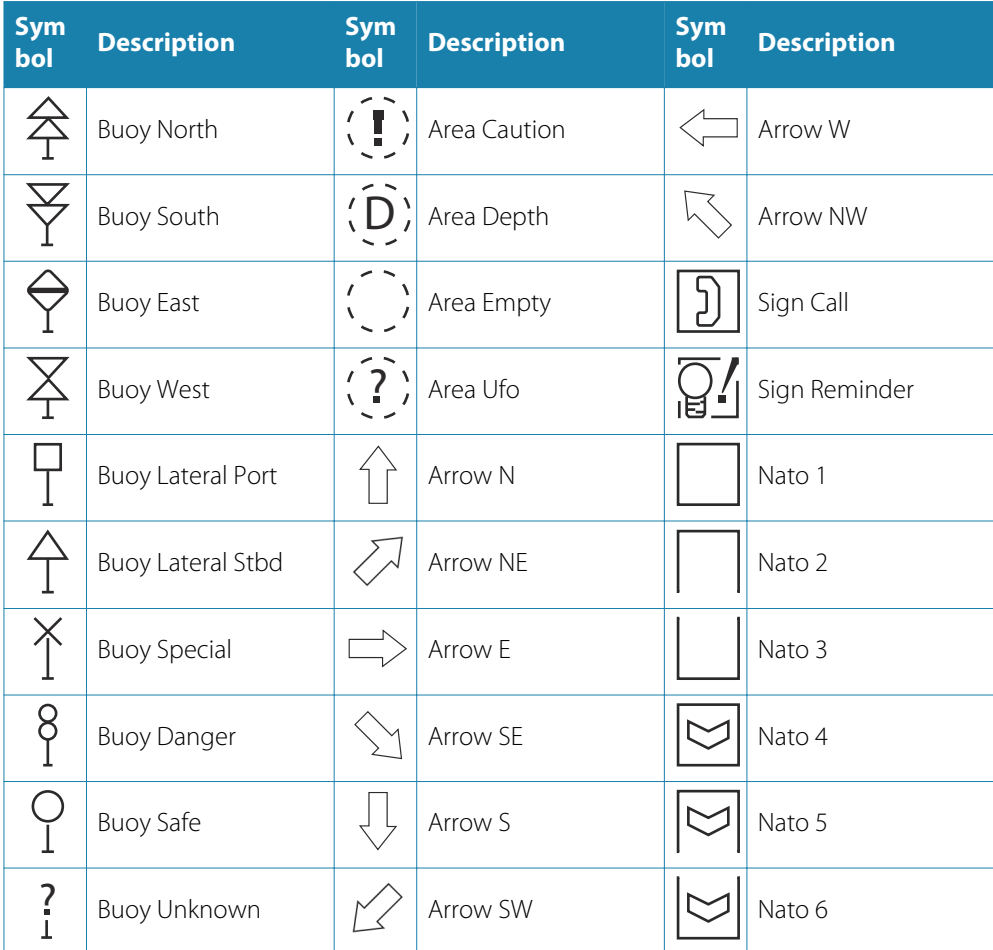

#### **Creating a new map**

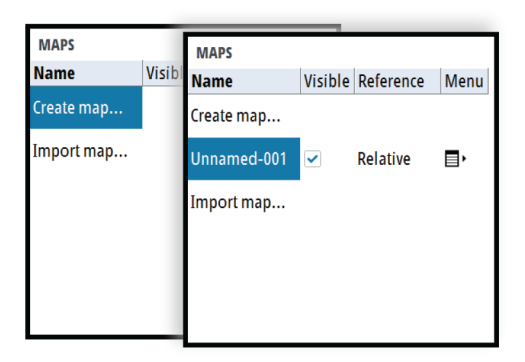

When the create map option is selected, a new map is immediately saved to the unit's temporary memory.

The map name is defined by the system, and the visibility is set to ON.

→ **Note:** The new map has at this stage no content.

- Select the map name to display the keyboard if you want to give the map a unique name
- Set the map reference
- Select the menu option to enter map details. See *"Modifying a map"* on page 52.

#### **Saving a map**

New maps and edited maps are by default saved to the unit's temporary memory. The maps must be saved to be available in the unit after a restart.

#### **Modifying a map**

Any details for a map are added or edited from the maps pop-up menu.

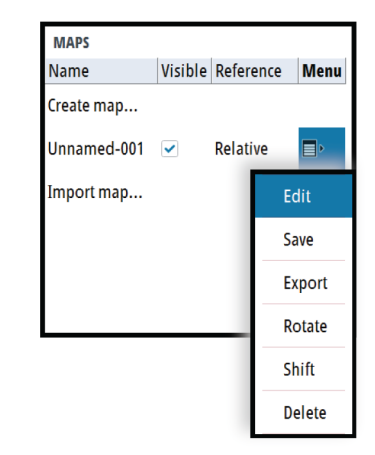

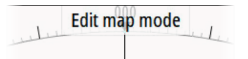

When an edit option is selected in the pop-up menu, the system turns into edit map mode. This is indicated on the PPI.

To exit edit map mode:

- Press the exit key
- → **Note:** When you exit edit mode the changes are automatically saved to the temporary memory only. The maps must be saved to be available in the unit after a restart.

#### **Edit map details**

Map details are added or edited from the edit map menu. The content of the edit map menu depends on where the cursor is positioned:

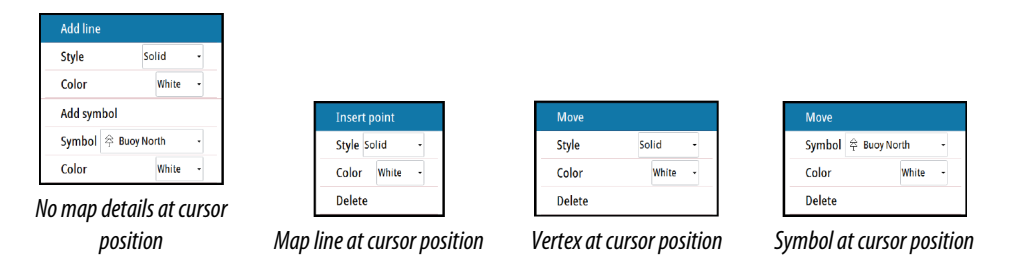

- **1.** Position the cursor where you want to add or edit a map detail
- **2.** Press the enter key or the right mouse key to display the map edit menu, then select the edit option
- **3.** Continue positioning the cursor and selecting the edit option until all changes are done
- **4.** Press the exit key to leave the edit mode

#### **Rotating a map**

When the rotate option is selected, the cursor is positioned in the center of the PPI.

- Use the arrow keys to move the cursor and to rotate the map around the vessel's position
- Press the exit key to leave edit mode

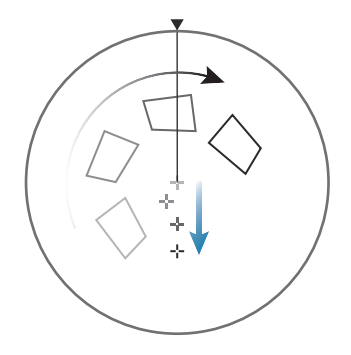

#### **Shifting a map position**

When the shift option is selected, the cursor is positioned in the center of the PPI, and the map is anchored to the cursor.

- Use the arrow keys to move the cursor and to shift the map position
- Press the exit key to leave edit mode

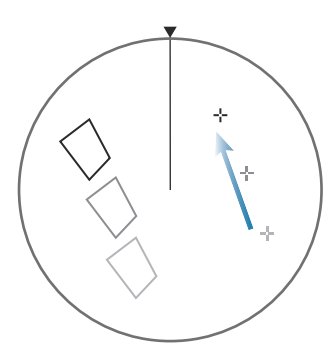

#### **Exporting maps**

Maps listed in the maps dialog can be exported individually and used on other compatible radar units.

Saved maps can also be copied from internal memory to a memory card from the files management system.

#### **Importing maps**

Compatible maps created on other units can be imported to the system. Imported maps are added to the units' non-volatile memory, and the maps are added to the list of loaded maps.

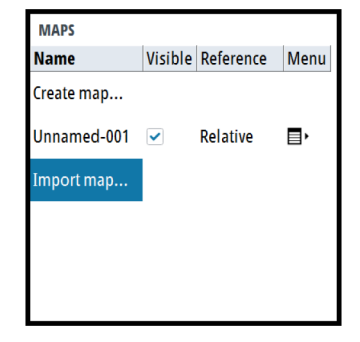

# **Customizing radar control settings**

You can save several control settings in the system. The function is used for defining various conditions and user preferences.

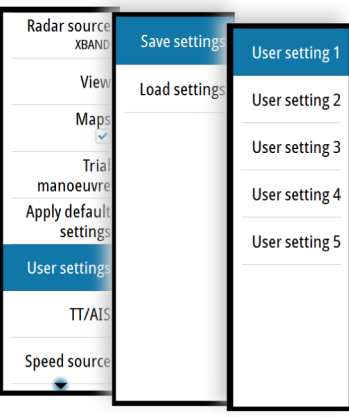

For recalling default control settings, refer to *"Applying default control settings"* on page 23.

### **Customizing radar control settings table**

The following functions are included when you save a user setting:

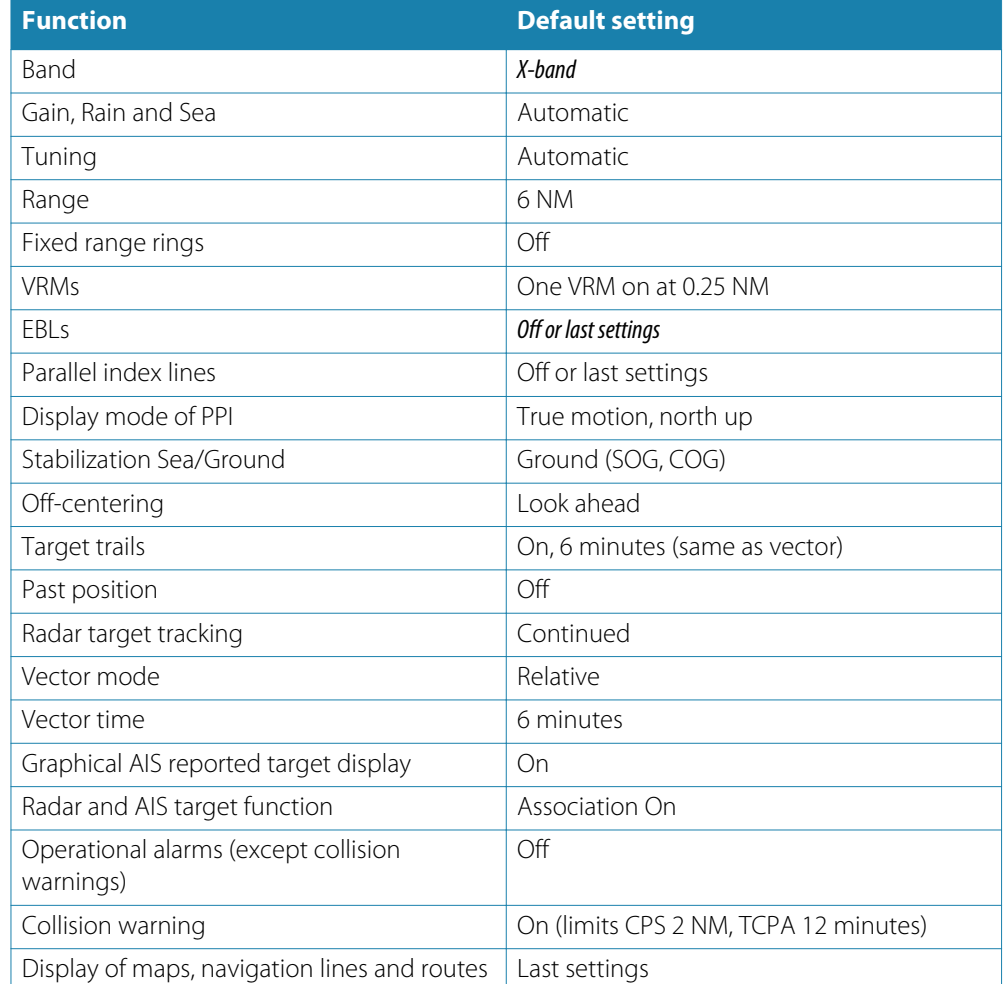

# **Advanced options**

# **Rejecting radar interference**

The IR (Interference rejection) is used to eliminate second trace echoes from far distance targets, and the interference from radar units operating in the same frequency band.

When the IR is ON, transceiver pulse staggering is enabled. When enabled, the transceiver PRF is changed slightly for each sweep. By doing this, spiral interferences and second trace echoes are split in range from sweep to sweep. The IR processing clears all the echoes found at the same range if they are not present in each sweep.

The IR must be chosen according to the environment around own ship:

- IR off when the maximum signal from the receiver is needed
- IR on when the interference or second trace echoes disturb the radar image

To avoid missing weak targets, the interference rejection should be set to OFF when no interference exists.

#### **Noise rejection**

The Noise Rejection control sets the amount of noise filtering applied by the radar. Target sensitivity is increased at longer ranges when this control is set to Low or High, but does cause some loss of target discrimination.

### **Target boost**

The target boost control increases pulse length, reduces radar bandwidth to make targets appear larger in range, and increase radar sensitivity.

## **TGT expansion**

Target expansion increases the length of targets in range, making them easier to see.

#### **Fast scan**

Change the speed of the radar antenna rotation from 20 RPM in standard mode to 40 RPM in fast scan mode. This option gives faster target updates.

→ **Note:** The fast scan option is not available for 12 feet X-band antennas and for HSC radar sensors.

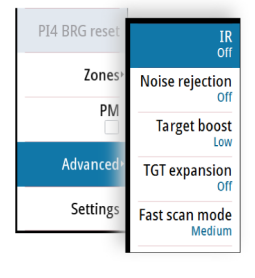

**12** 

# **Trial maneuver**

The trial maneuver option is used to avoid dangerous situations when planning a maneuver in heavy traffic areas.

The trial maneuver presents a graphical view of a simulated maneuver, including the predicted position of own vessel relative to tracked targets and AIS targets.

→ **Note:** The best trial maneuver information is available when running the radar in Relative motion and with speed source stabilization set to Sea mode. Refer to *"Relative motion"* on page 30, and to *"Selecting speed source"* on page 20.

## **Trial maneuver symbology**

When the trial maneuver is started, the trial symbol (**A**) and the countdown time (**B**) is added to the radar image. A Trial maneuver panel (**C**) is added to the radar panel.

The target indication is according to the radar view settings and speed stabilization mode.

The targets are indicated with actual position. Select a target to see its predicted position (**E**). The estimated motion line (EML) is then added between the two target positions.

If you select a target's predicted position, the target name and the predicted position are added to the panel (**D**).

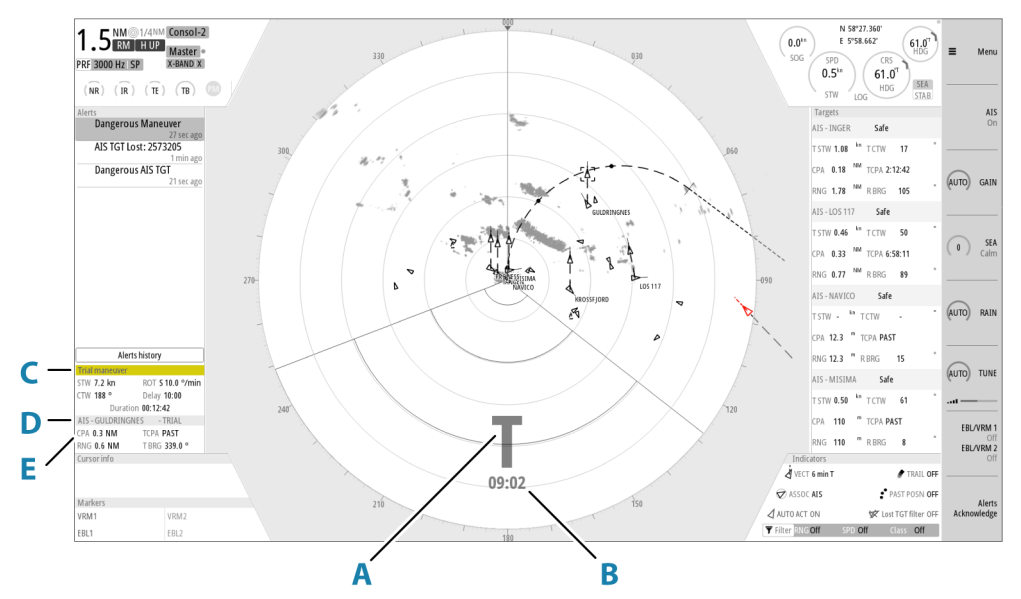

#### **Indication of a dangerous maneuver**

The following indications are used to indicate that a target's position is a dangerous at the end of the trial maneuver:

- flashing red target symbol
- yellow color in the trial maneuver panel
- a relevant alarm

## **Starting and stopping the trial maneuver**

You can start the trial maneuver from the menu when the final speed or final course is defined.

You can at any time stop the trial maneuver. The function will automatically stop when the delay time has expired.

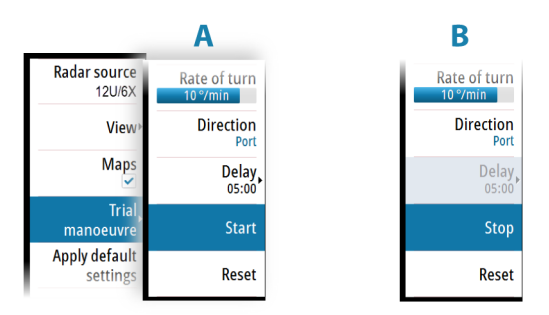

### **Manually changing the trial maneuver settings**

The default trial maneuver settings are defined during commissioning of the vessel. The trial maneuver settings menu remains open after the function is started. If a maneuver is considered dangerous, you can adjust the speed and/or course to see how to avoid a dangerous situation.

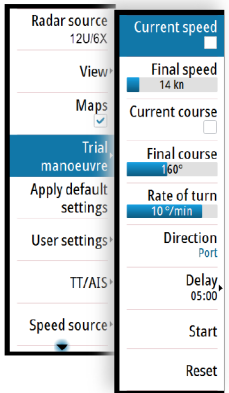

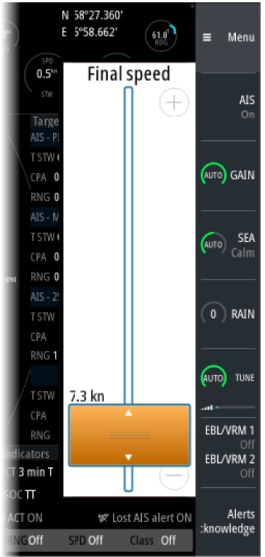

# **Maintenance**

# **14**

### **General**

The system requires very little maintenance. The operator should inspect the equipment carefully and notice every possible anomaly, such as the integrity of the equipment, the presence of rust, missing paint, and loose screws. Monthly the operator should clean the equipment and remove dust, ash and grease with a soft cotton cloth and alcohol. Caution must be taken not to use solvent to clean plastic parts.

For details about replaceable parts, refer to the separate installation manual(s).

#### **Performance monitor**

The performance monitor (PM) function is used for checking the performance of the transceiver, the waveguide and the antenna.

Before the function is started you should set the range scale to 24 NM, tune the radar and adjust the gain control to about 90%.

In this condition an intensified noise ring, positioned approximately at 24 NM should appear. The distance of the ring from the center is directly proportional to the TXRX transmitted output power. When the Magnetron has decreased 10 dB in peak power, the ring's distance will decrease to about 12 NM range.

The performance monitor is started from the main menu.

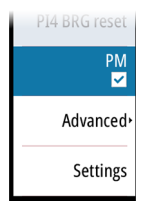

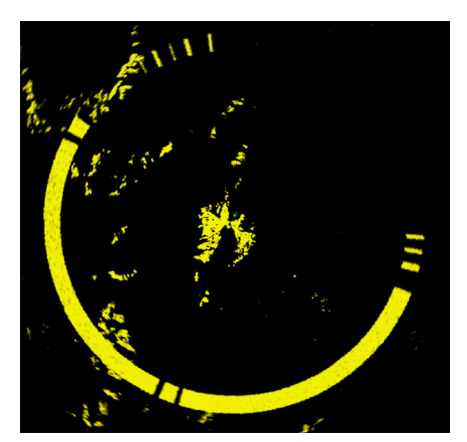

The performance monitor ring should have a missing angular sector of some 60° to 80°. This missing sector is due to the RF beam really transmitted by the antenna. Any RF power degradation between the magnetron and the antenna output results in a smaller angular ring interruption. When the angular sector is reduced below 30°, the antenna section requires service. The ring's width (thickness) is proportional to the tuning condition. The width of the ring for a good and correctly tuned radar will be approximately 2 NM. The ring's strength (difference between background noise and ring's noise) indicates the receiver noise figure. If the receiver noise figure degradation is more than 10 dB, it is not possible to distinguish the performance monitor ring from the background noise.

→ **Note:** If sector blanking is enabled, the performance monitor ring will have missing sectors in the sector blanking areas.

# **Radar data**

The Radar data dialog displays status for vital radar components.

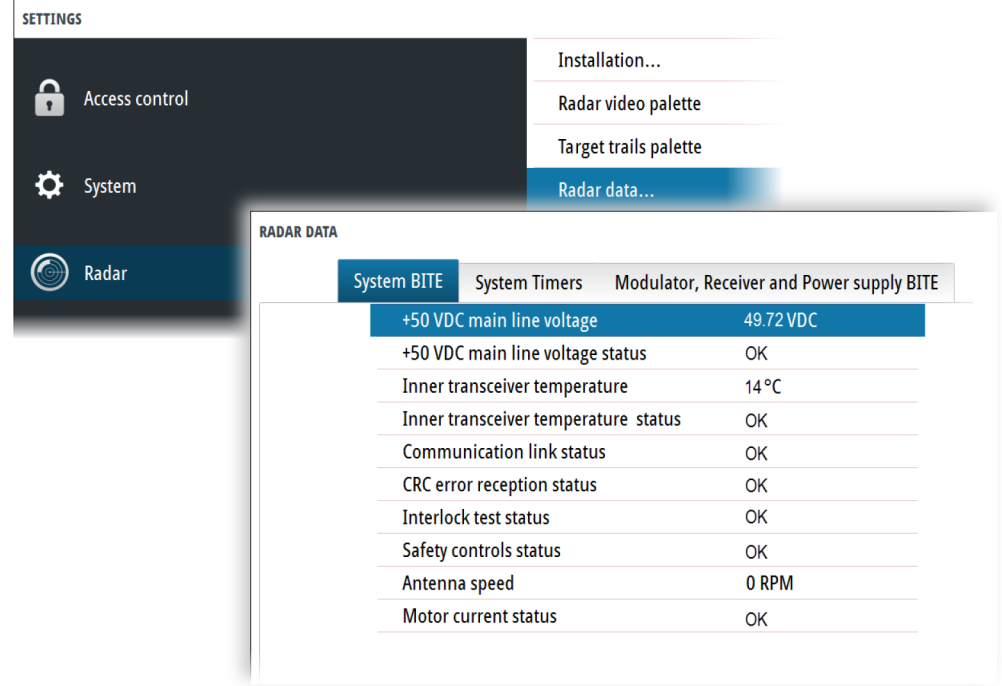

The system displays an alert when the magnetron has to be replaced. For replacement procedures refer to the separate Commissioning manual.

# **The alert system**

The system continuously checks for dangerous situations and system faults while running.

# **Type of alerts**

There are 3 alert types in the system:

- **Alarms**: This is the system's highest priority alert, activated when a situation occurs that might result in a collision, or for conditions that critically effect the capability or performance of the system. An alarm is accompanied by an audible signal, and the alarm icon flashes until the alarm is acknowledged.
- **Warnings**: These are lower priority alerts, announcing conditions that could result in unwanted system response or eventual failure if no action is taken. A warning is accompanied by an audible signal (2 short signals, repeated as a Warning if not acknowledged). The warning icon flashes until the warning is acknowledged.
- **Cautions**: This is information about danger and caution objects that require attention. Cautions have no audible signal.

# **Alert categories**

Each alert is - in addition to alert type - identified with an alert category. An alert's category decides the action required to rectify the alert.

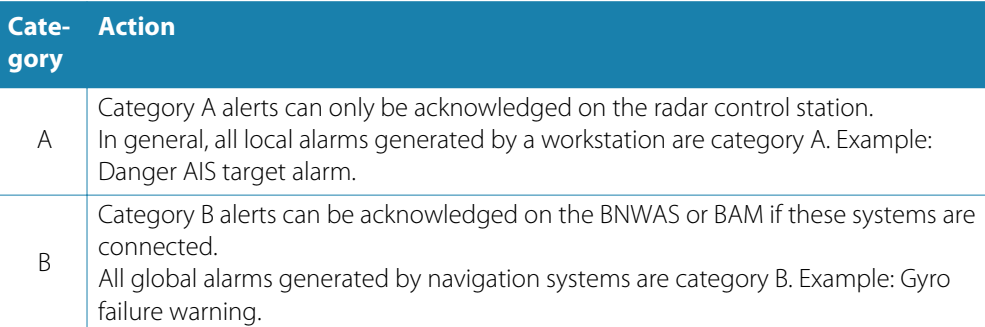

# **Alert notifications**

When an alert is triggered, the alert appears in the Alerts panel.

The alerts are displayed in a sorted order. The sort order is first by state (i.e. not acknowledged before rectified before acknowledged), then severity (i.e. alarm before caution), then age.

Alarms and Warnings have different states:

- Active not acknowledged, not silenced
- Active not acknowledged, silenced
- Active acknowledged
- Active responsibility transferred to another work station
- Rectified not acknowledged

When an alert has been both rectified and acknowledged, it will disappear from the Alerts panel.

Cautions cannot be acknowledged, and they disappear from the alert list when the condition is rectified.

A number of related alerts are aggregated and shown in the Alerts panel as one single item with the aggregation symbol (+) next to the alert symbol. The aggregated symbol shows the state as unacknowledged if at least one alert in the aggregated list is unacknowledged. Each alert in the list has to be acknowledged individually.

The table below shows alert icons and behavior depending on alert state.

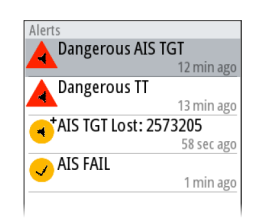

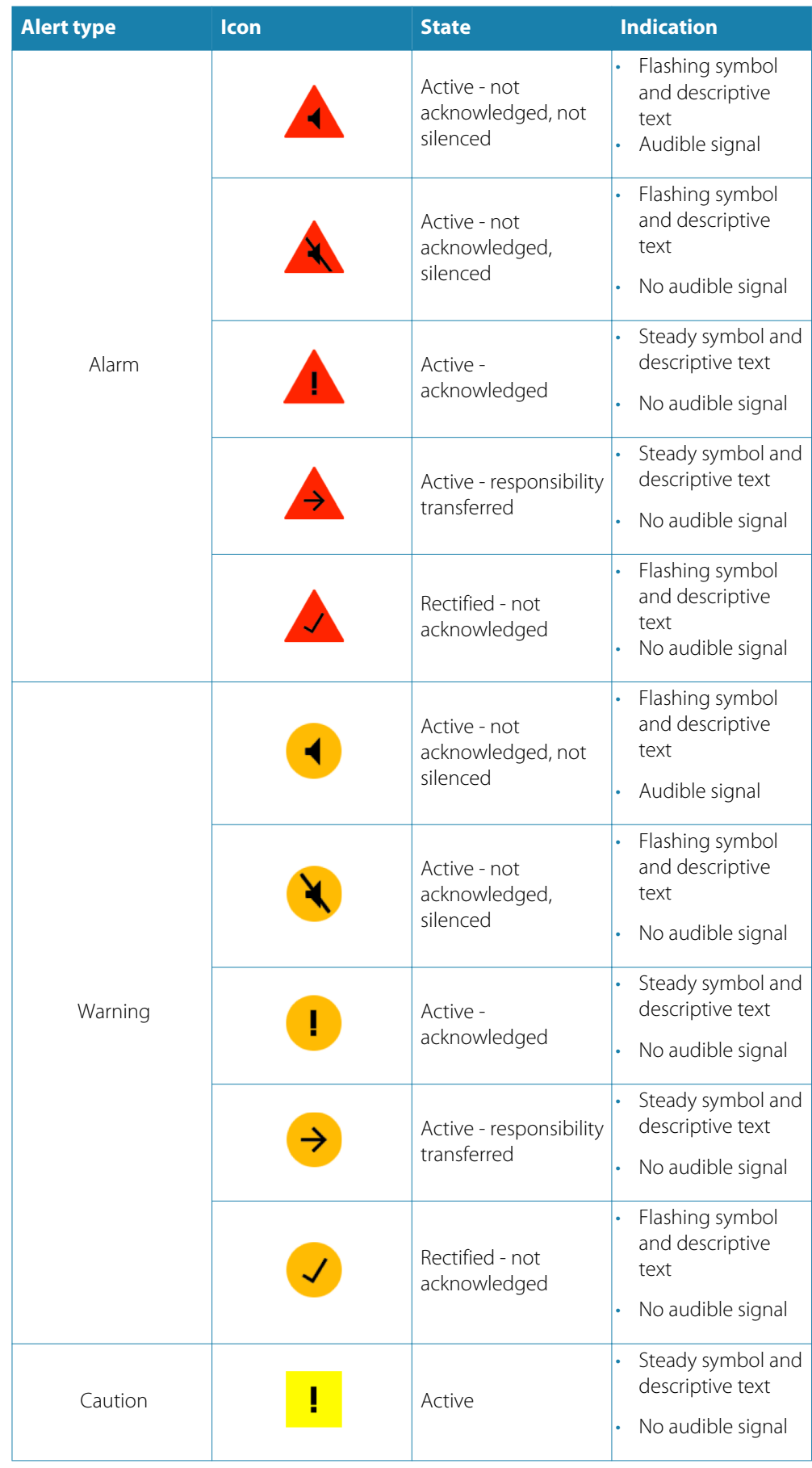

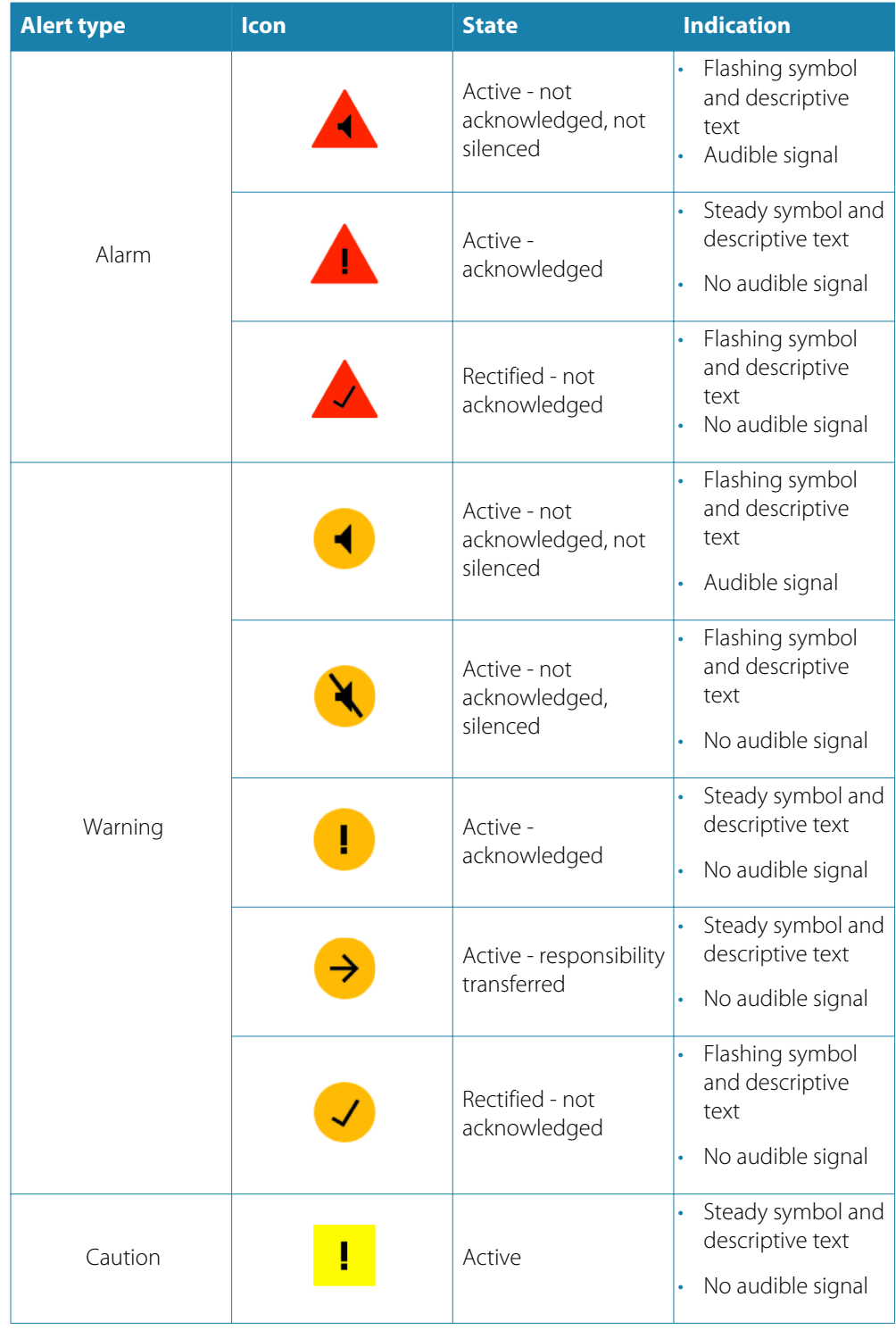

#### **Siren enabled**

By default, the audible alert signal is turned ON.

You can select to disable the audible signal when service mode is active, but the audible signal will be enabled when service mode is deactivated.

#### **The Alerts dialog**

The Alerts dialog includes a list of active alerts together with a historic listing of the last alert state changes. Entries are added to the history whenever an alert is raised, acknowledged, rectified or cleared.

All alerts in the Alerts dialog include a time stamp.

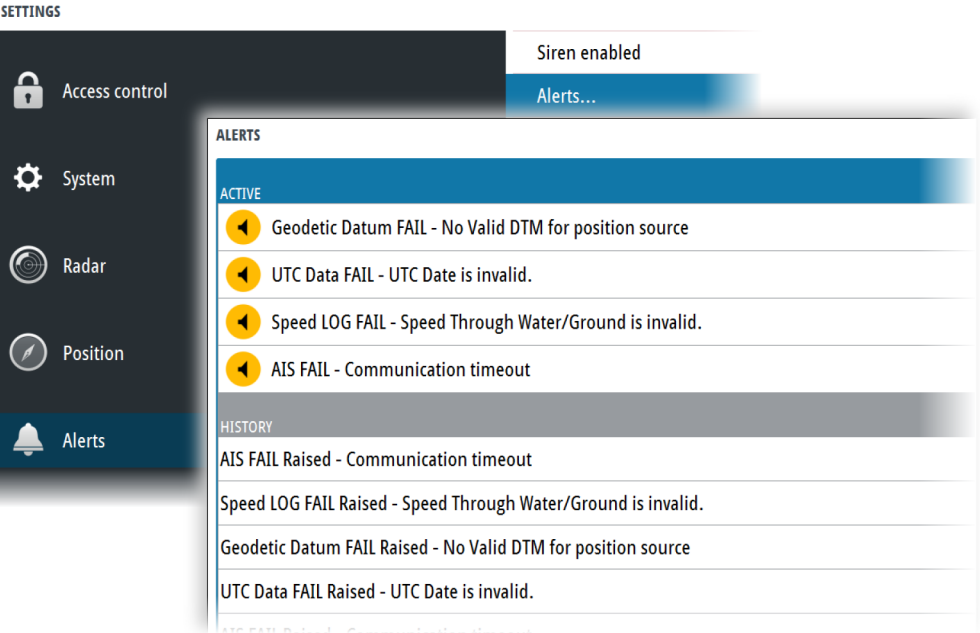

#### **External bridge alert systems**

The system supports Bridge Alert Management (BAM) and Bridge Navigational Watch Alarm Systems (BNWAS).

#### **Bridge Alert Management (BAM)**

All system alerts are transferred to the bridge alert system if this is connected to the system.

An alert generated by the system - e.g. Danger target alarm - can only be acknowledged from the system itself. Global alarms - e.g. Position timeout or Gyro failure - can be acknowledged on both the system control unit and on the bridge alert system.

#### **Bridge Navigational Watch Alarm Systems (BNWAS)**

If a BNWAS is connected to the system, the system outputs an EVE sentence to the BNWAS when a user interaction with the system occurs. The EVE sentence remotely resets the BNWAS timer to confirm wheelhouse crew activity.

# **Alphabetic alert list**

Alert type abbreviations:

- C: Caution
- W: Warning
- A: Alarm

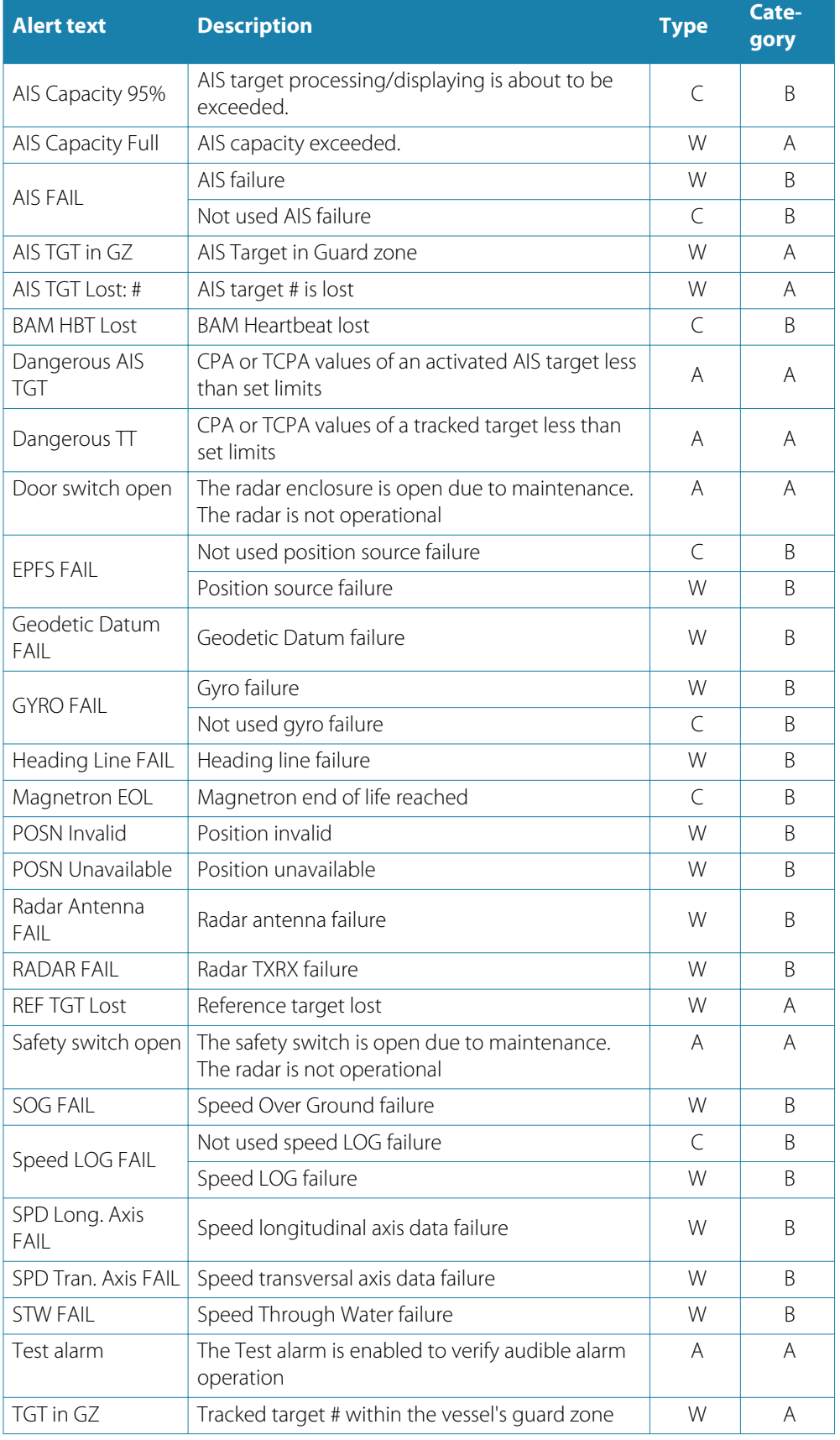

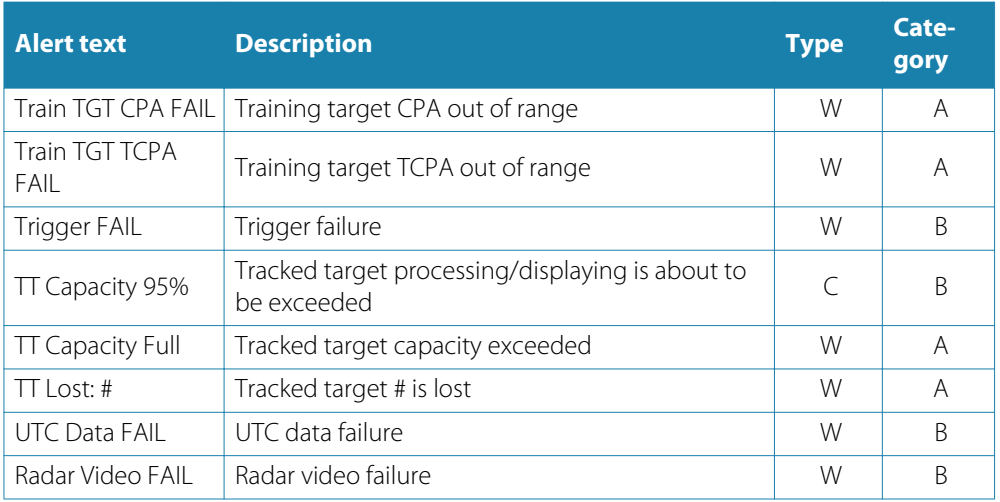

# **Operating modes fallback**

The following table shows possible failure categories, and which operations that are allowed or not allowed when the failure occurs.

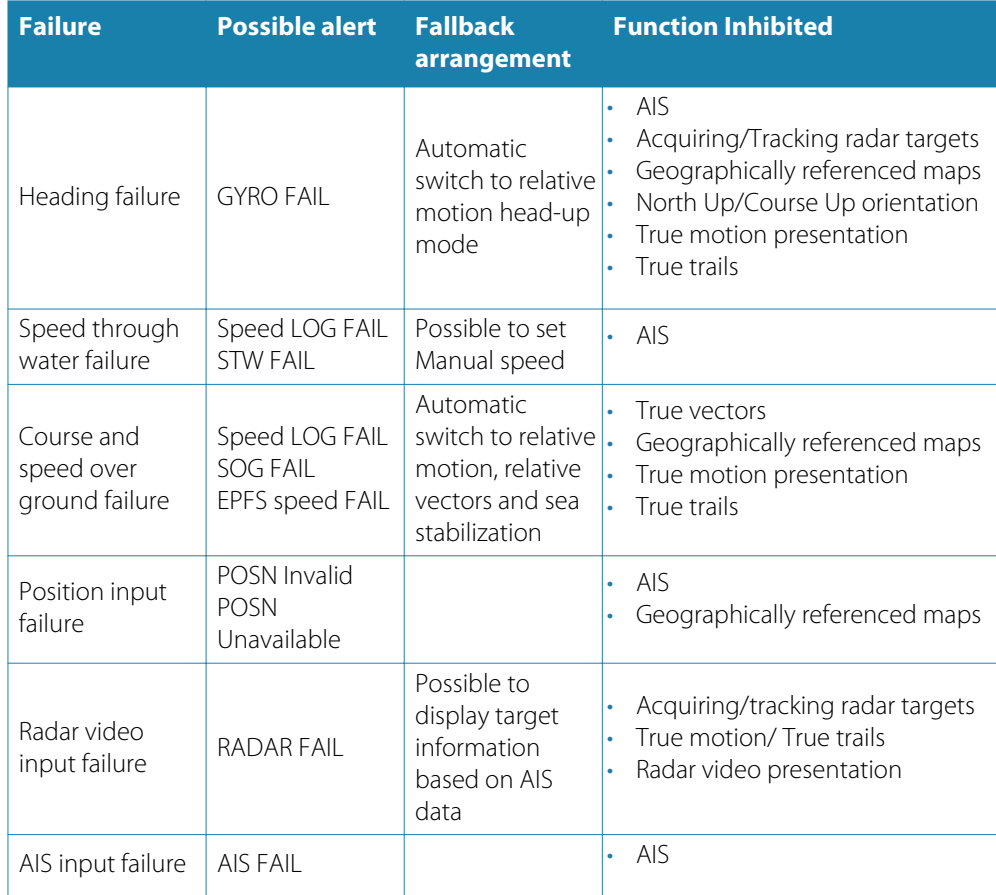

# **Menu overview**

# **Main menu 16**

- > Access submenu
- ... Open dialog

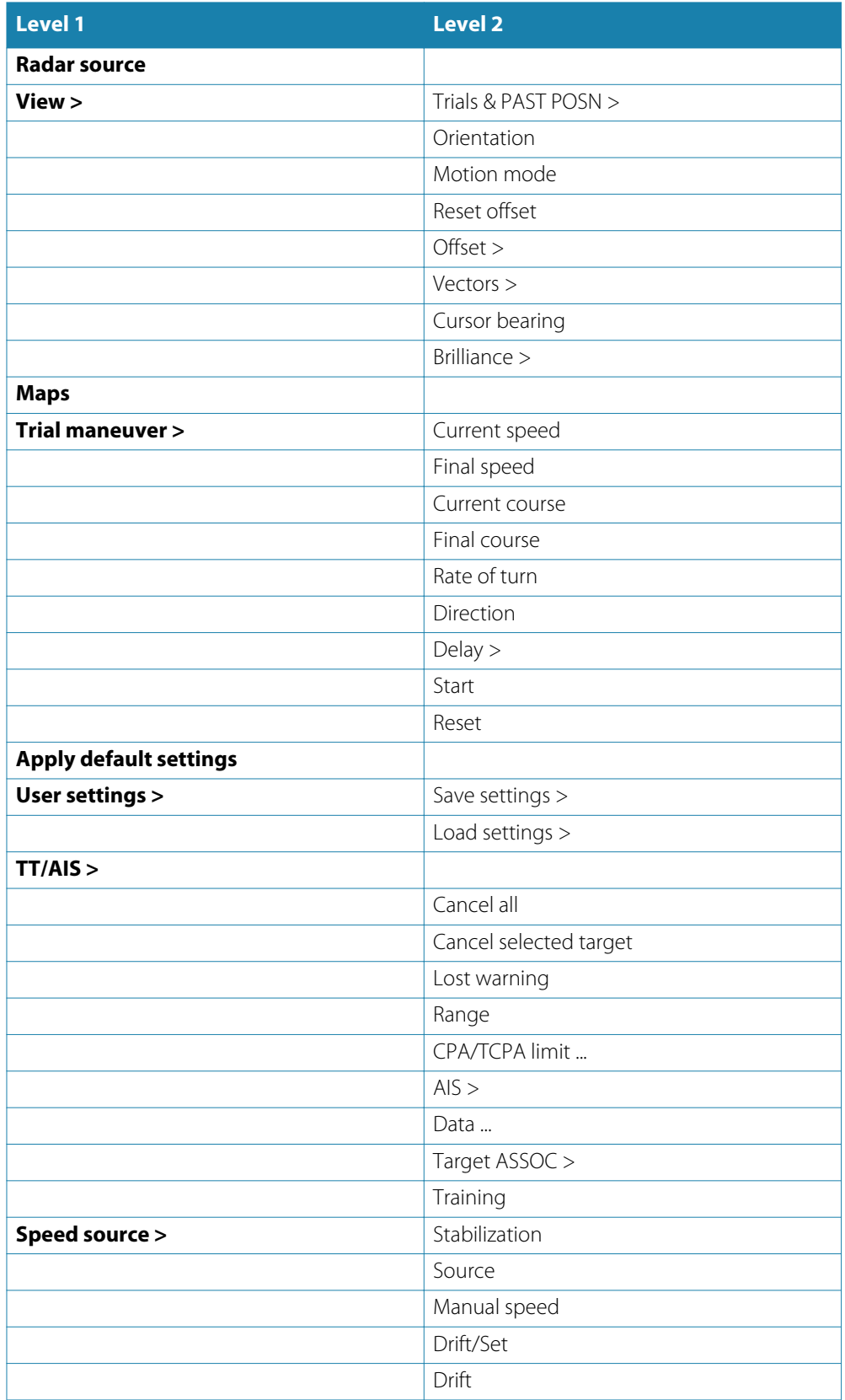

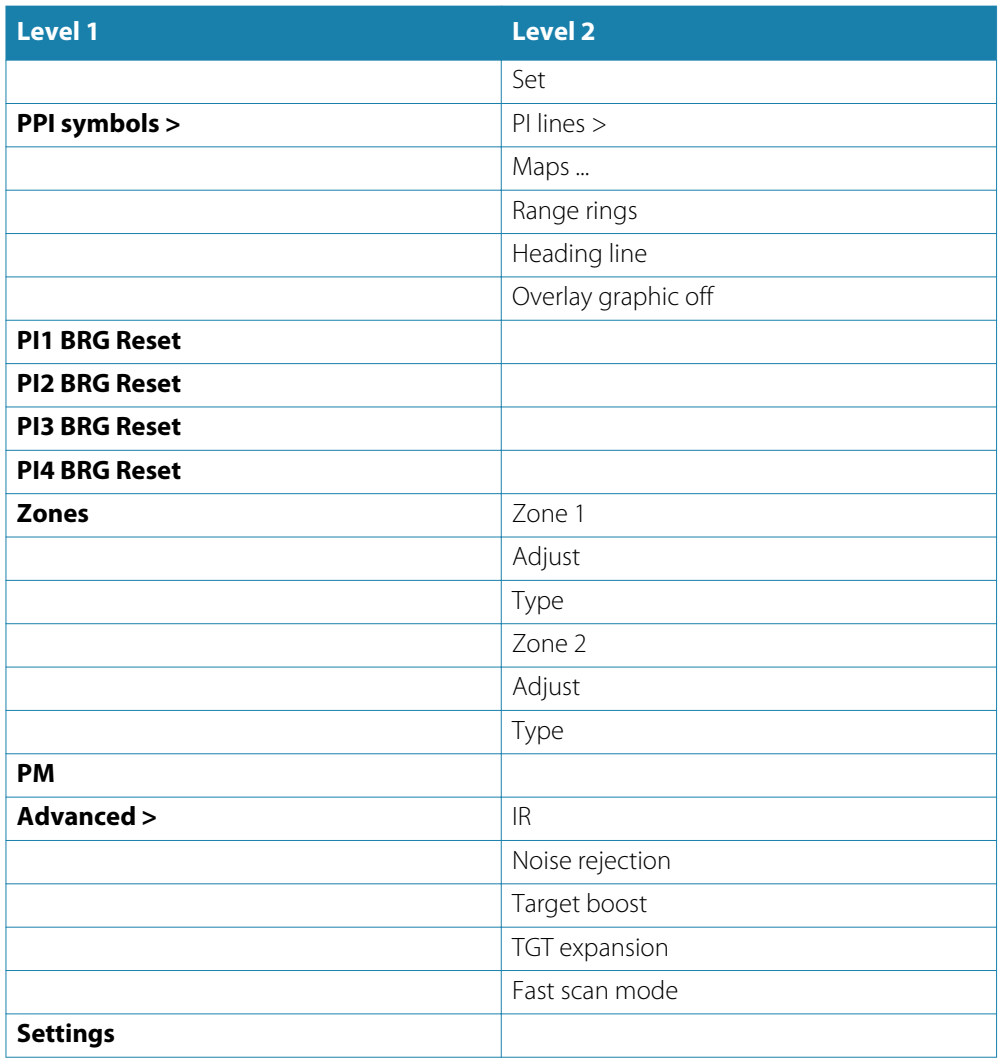

# **Settings menu**

- > Access submenu
- ... Open dialog

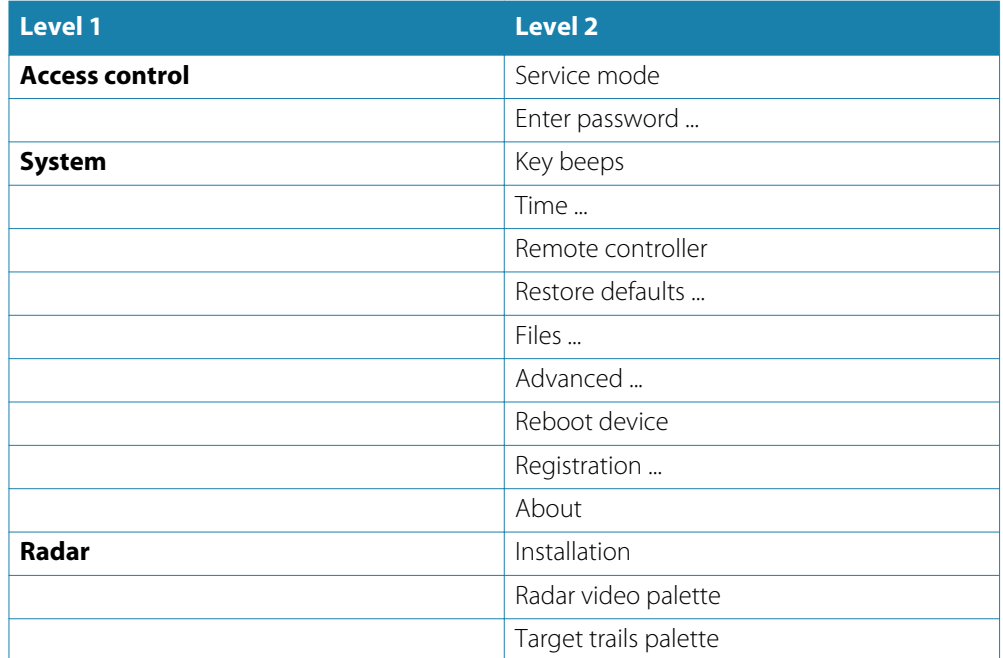

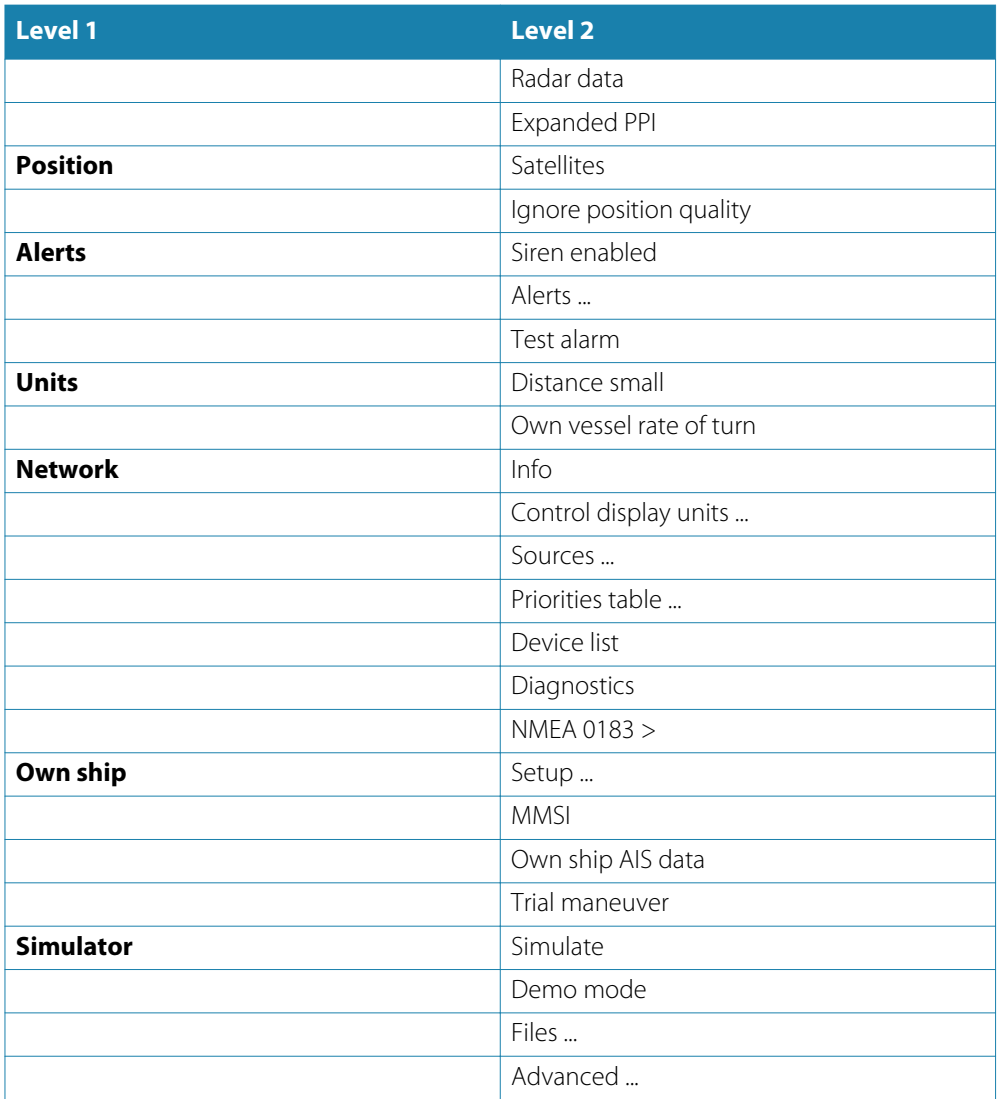

# **O2000/O5000 Trackball, key function comparison**

Most functions can be operated both with the O2000 controller and with the O5000 Trackball unit.

The table gives an overview of key operation for both units.

→ **Note:** The cursor must be located over an open menu or over the quick access pop-up to be able to use the scroll function.

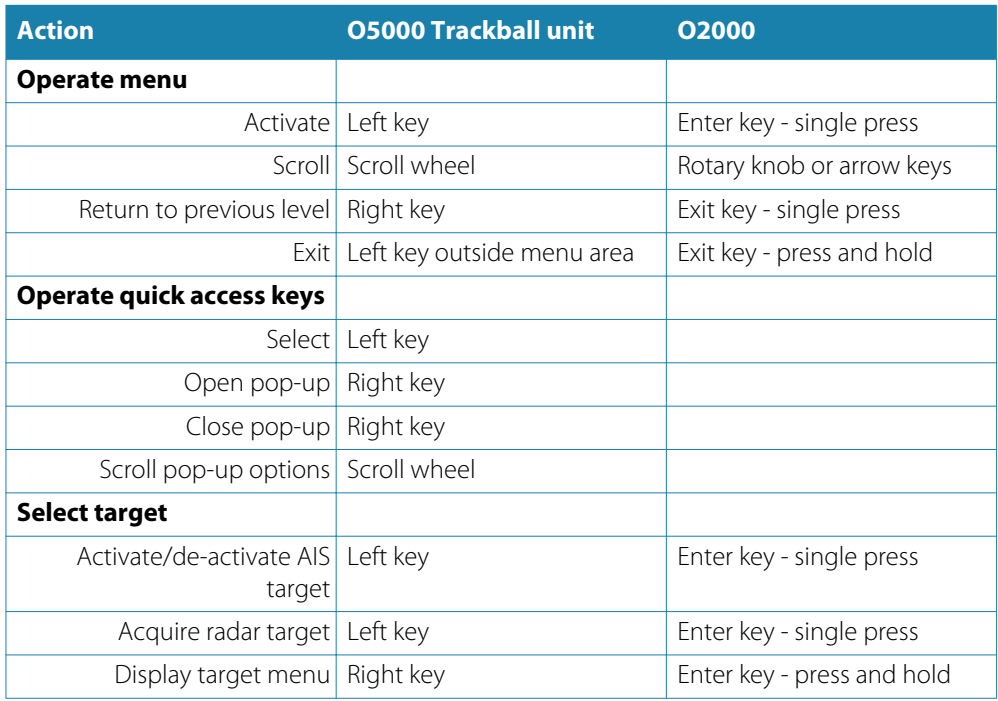

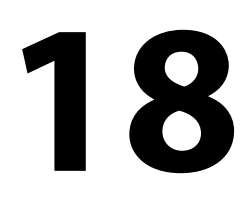

# **Target symbols**

This section lists the target symbols used in this system.

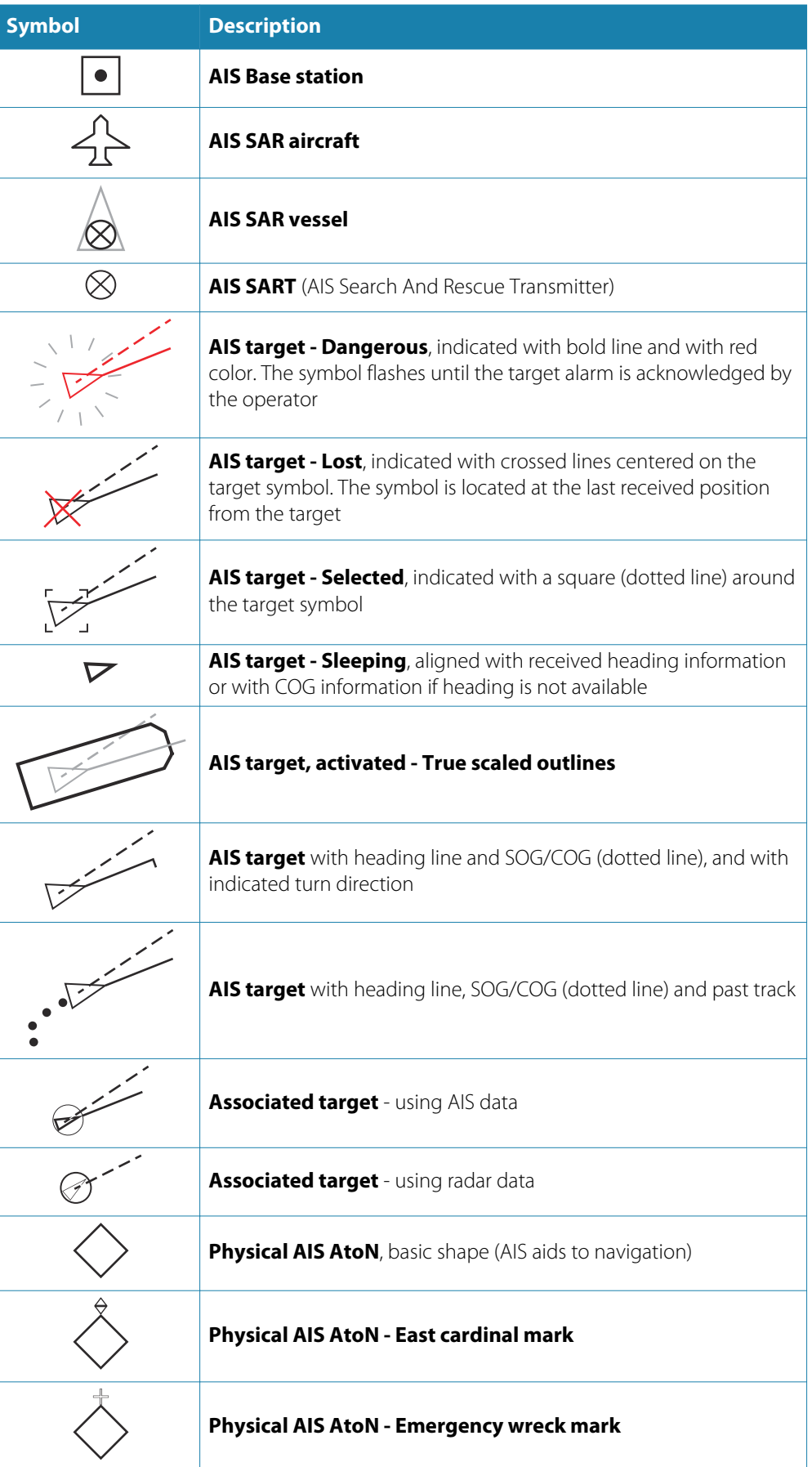

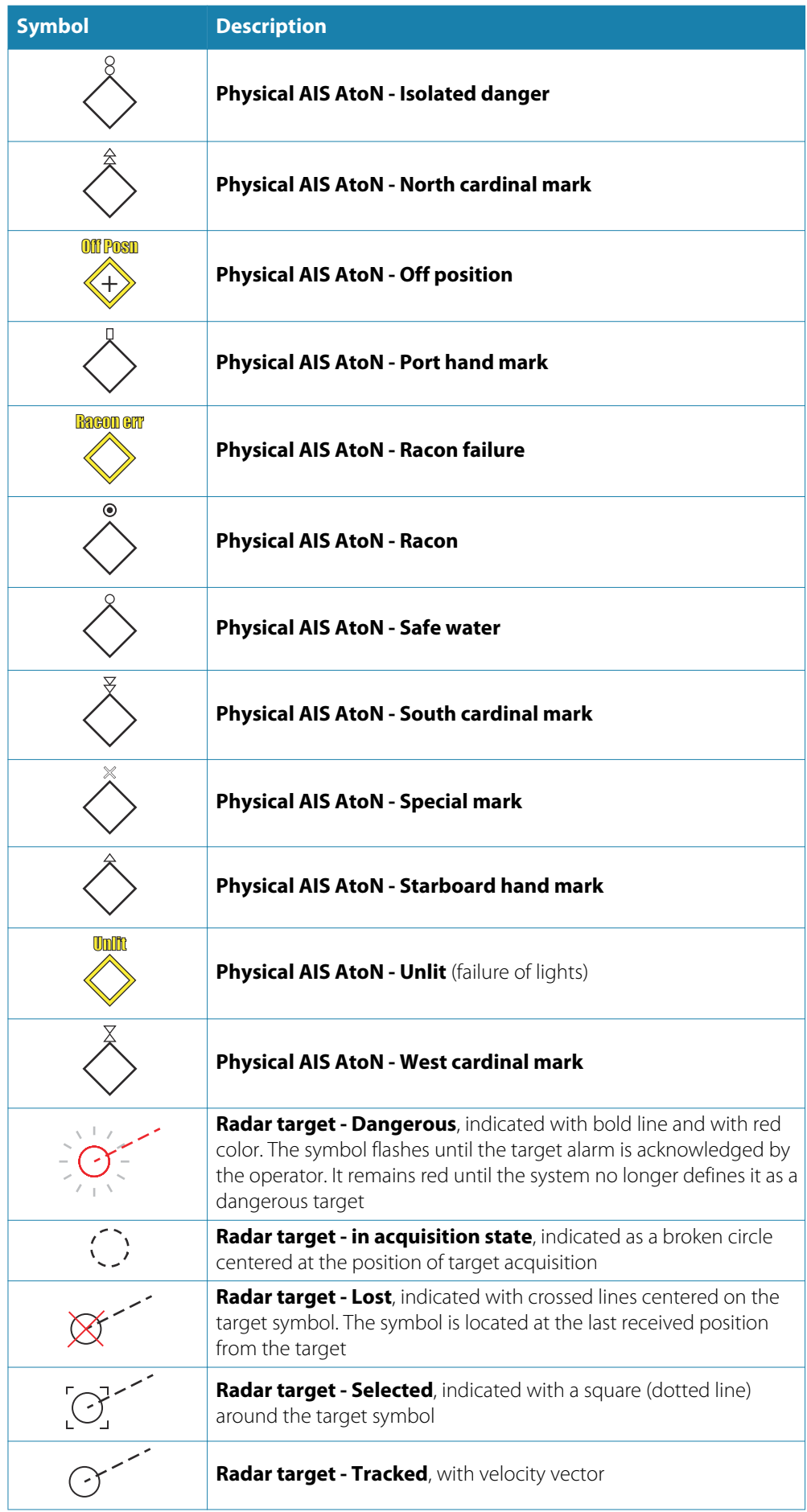

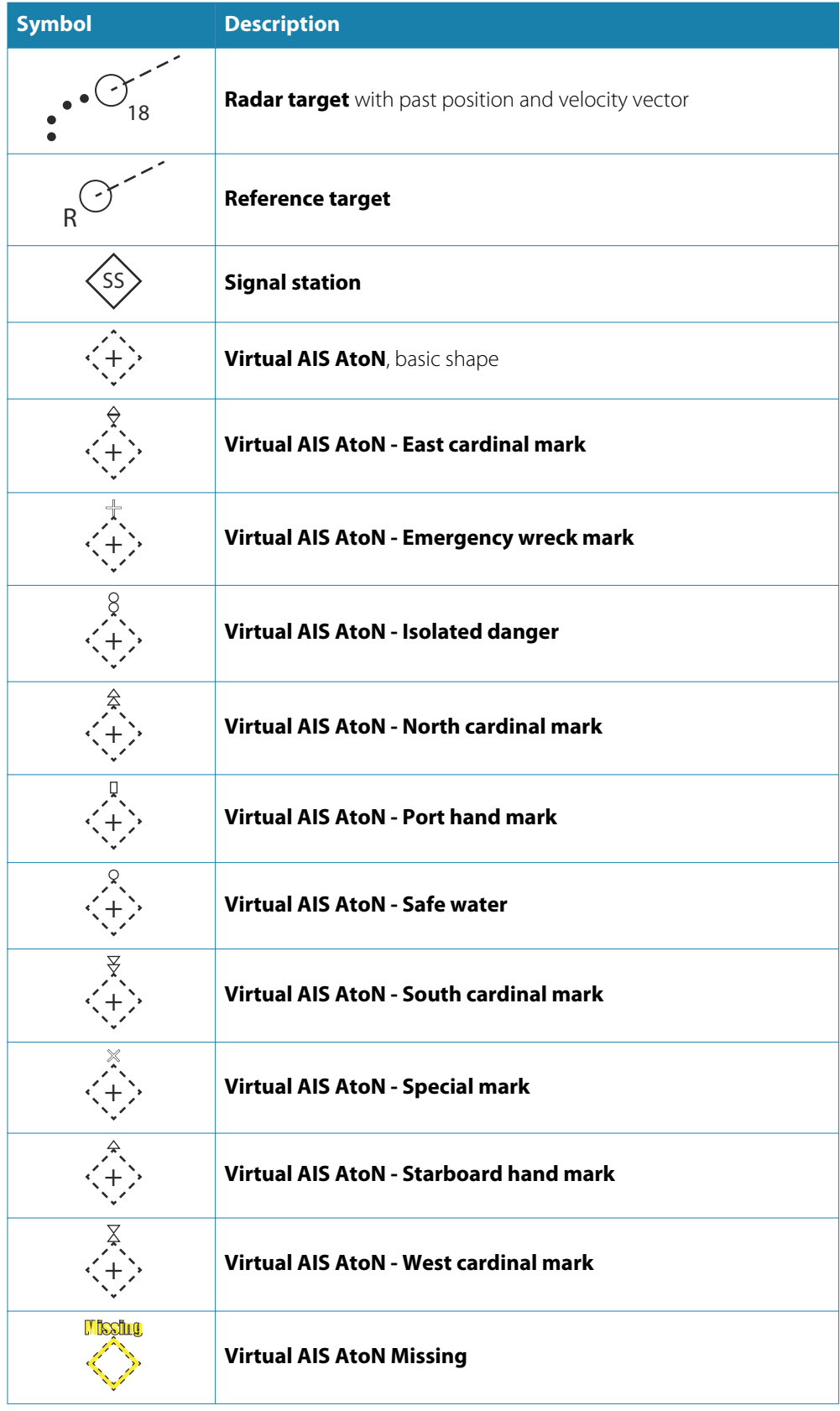

# **Terms and abbreviations**

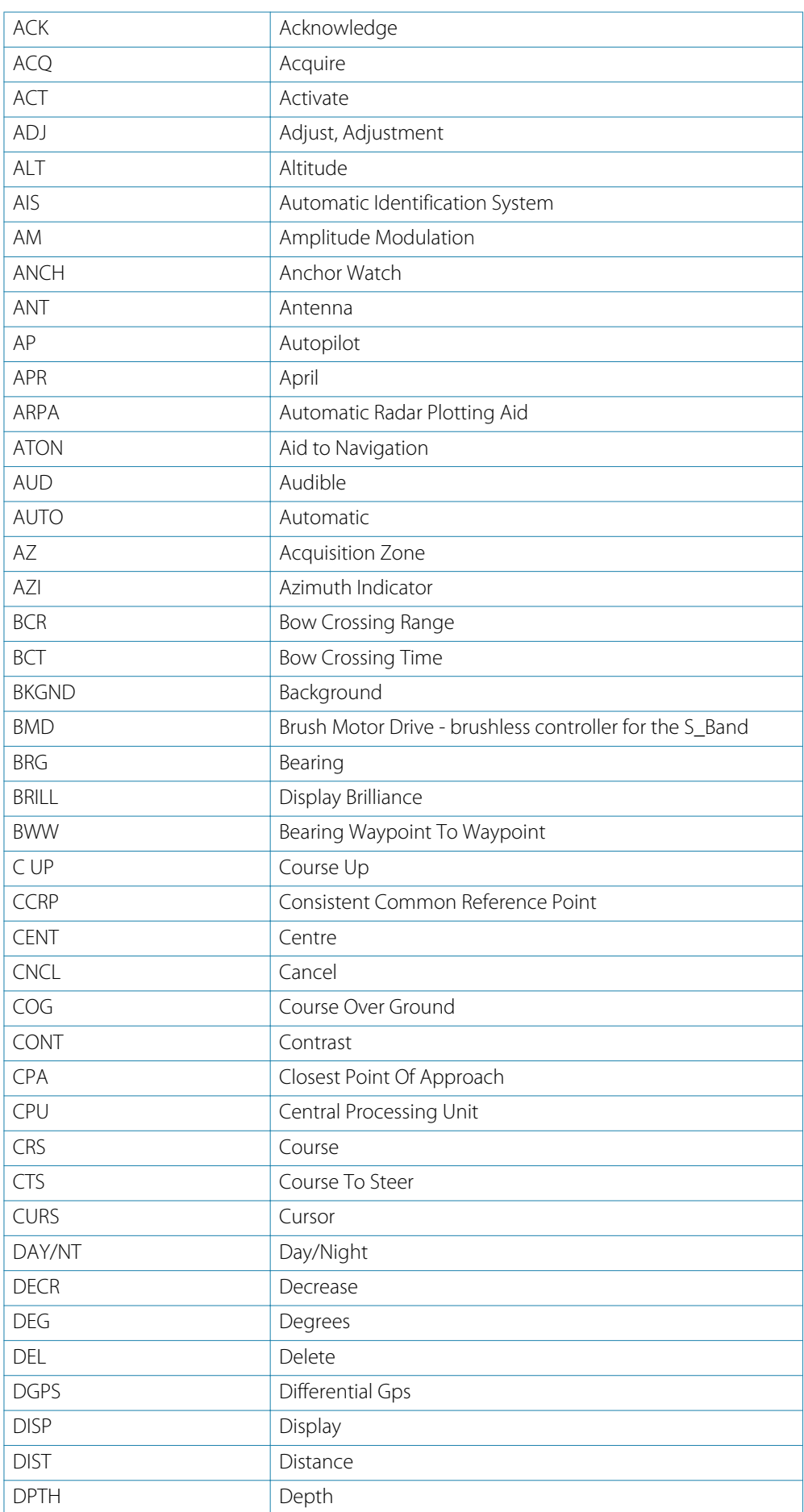

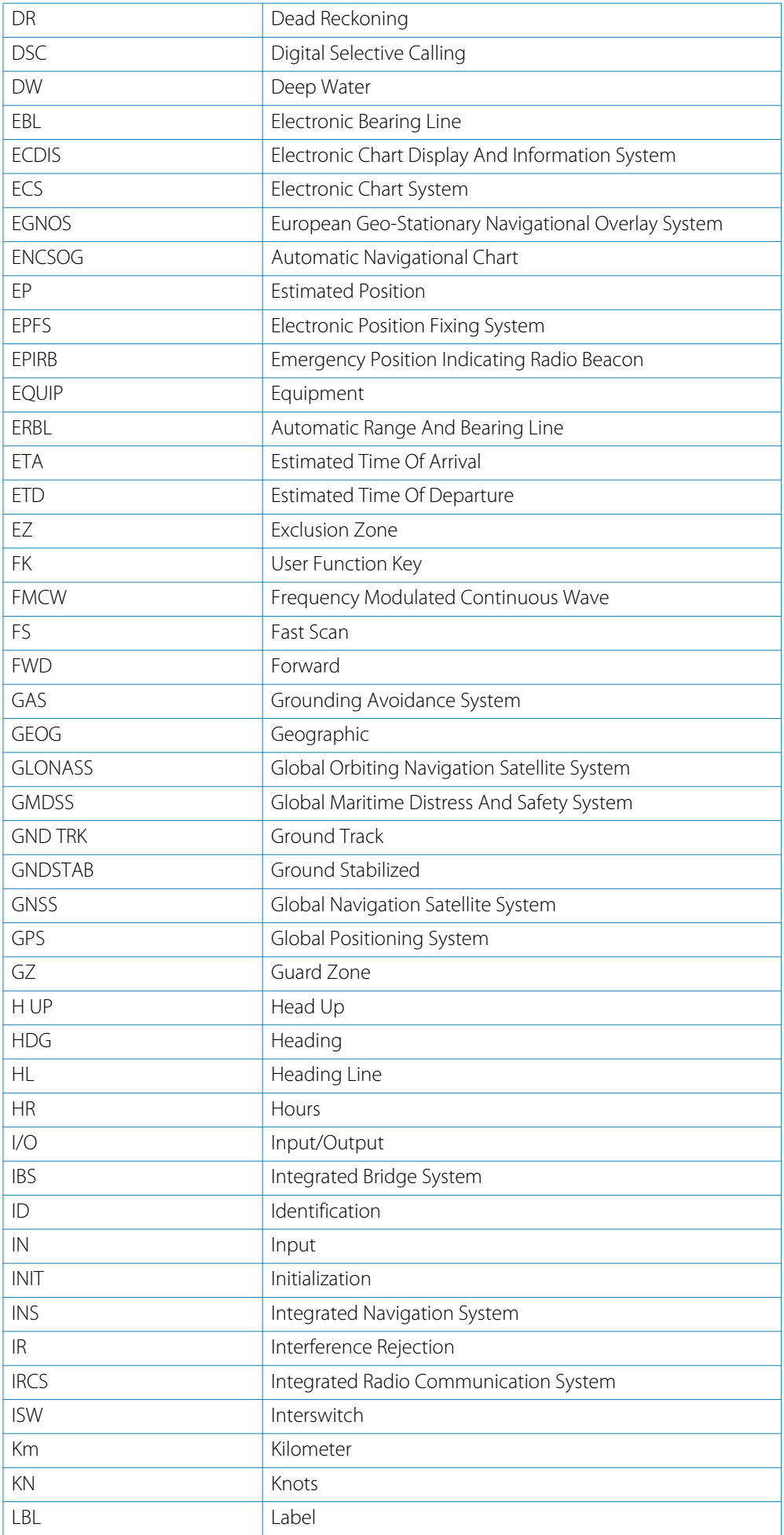

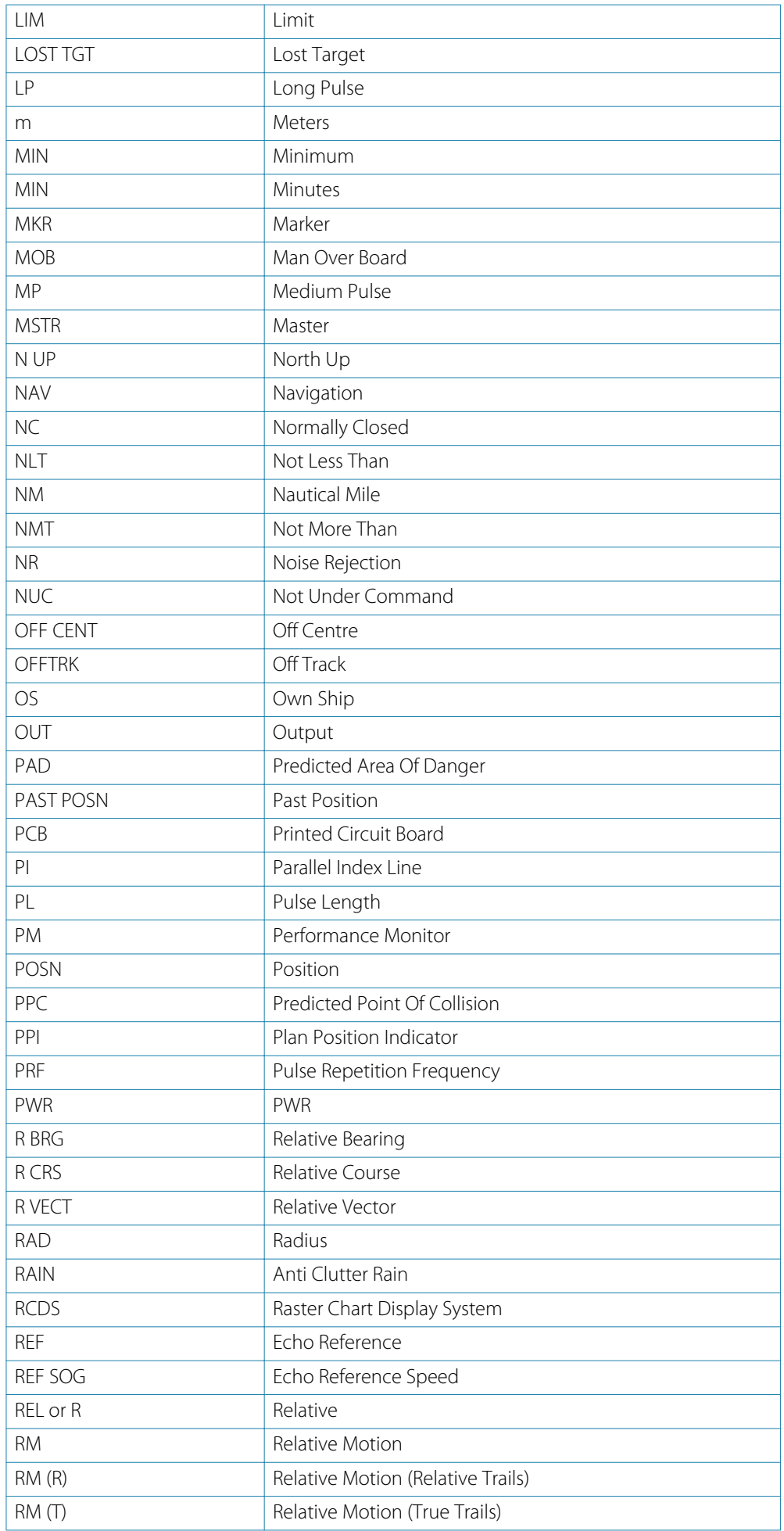

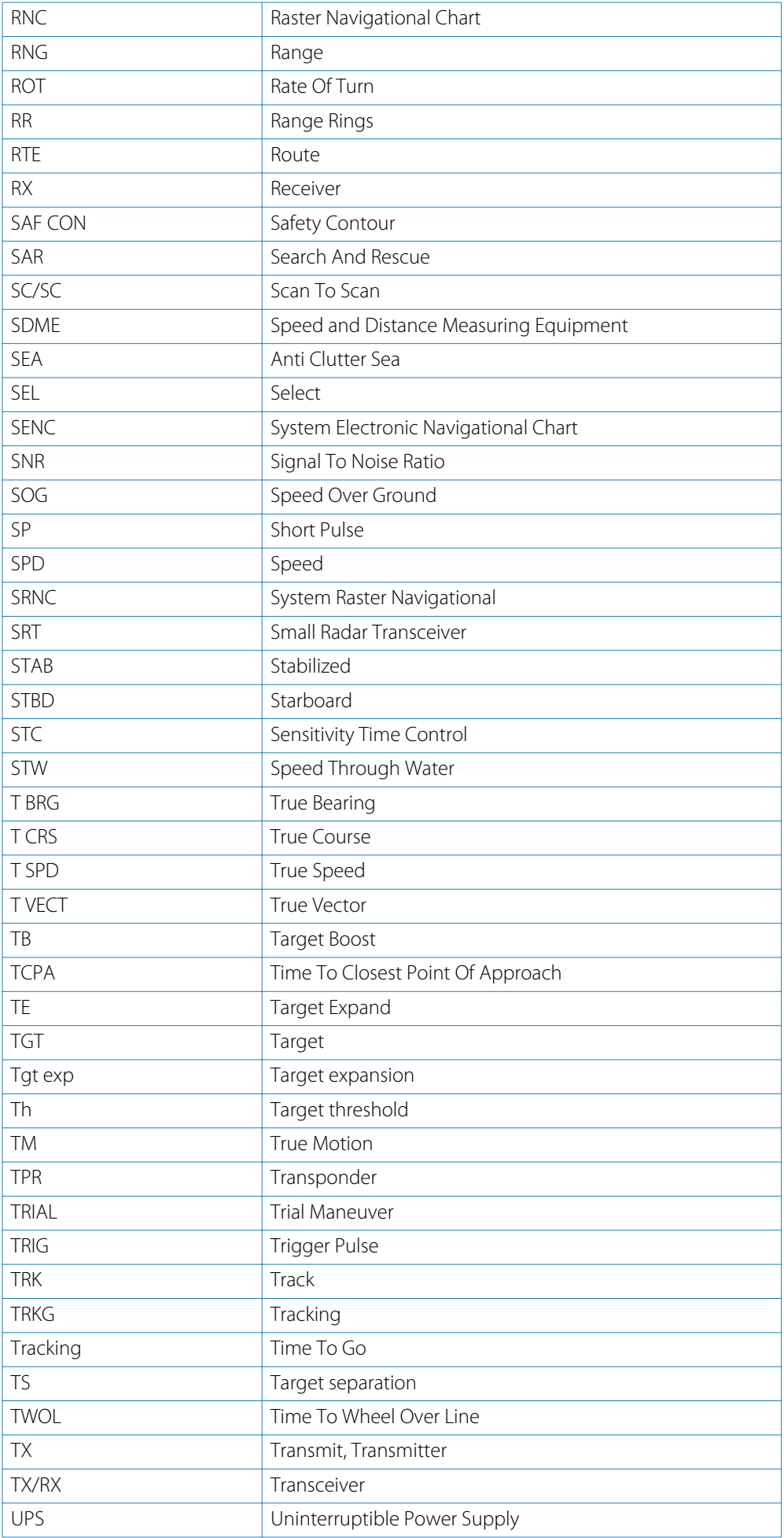

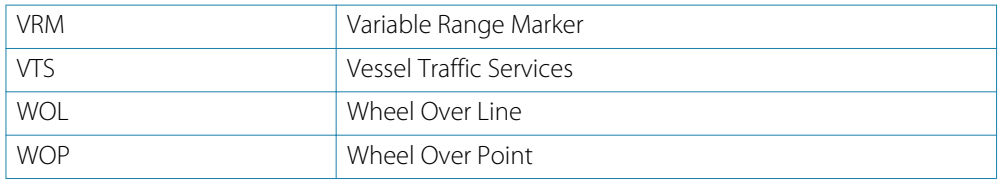

# **Technical specifications**

The most up-to-date specifications list is available at:

- www.navico-commercial.com
- → **Note:** Hardware specifications for the individual units included in the system are found in the documentation following the units.

# **General**

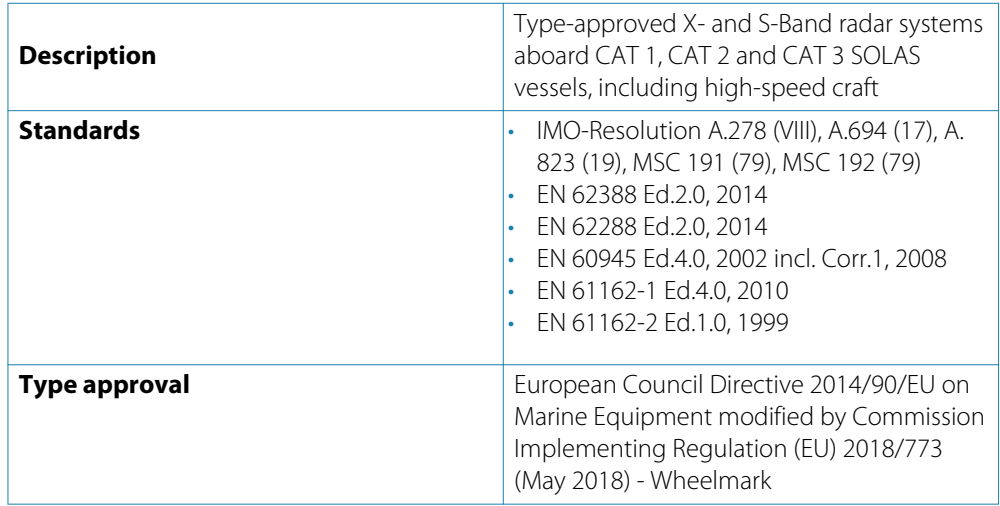

# **Performance**

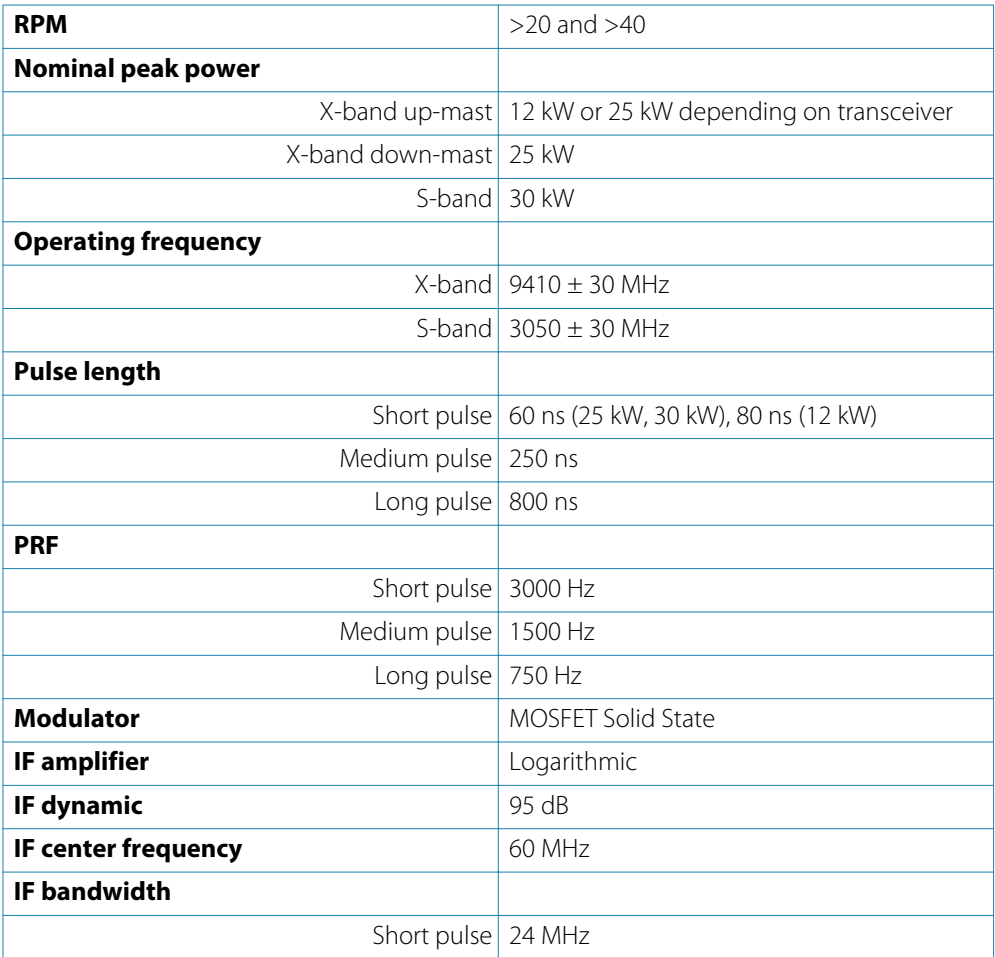

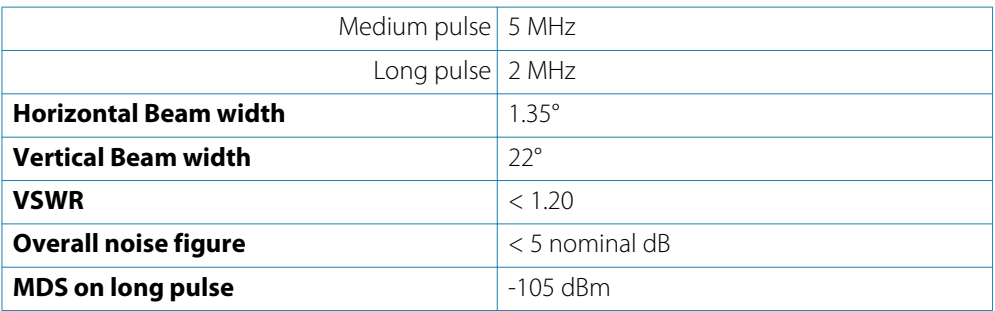

# **Display features**

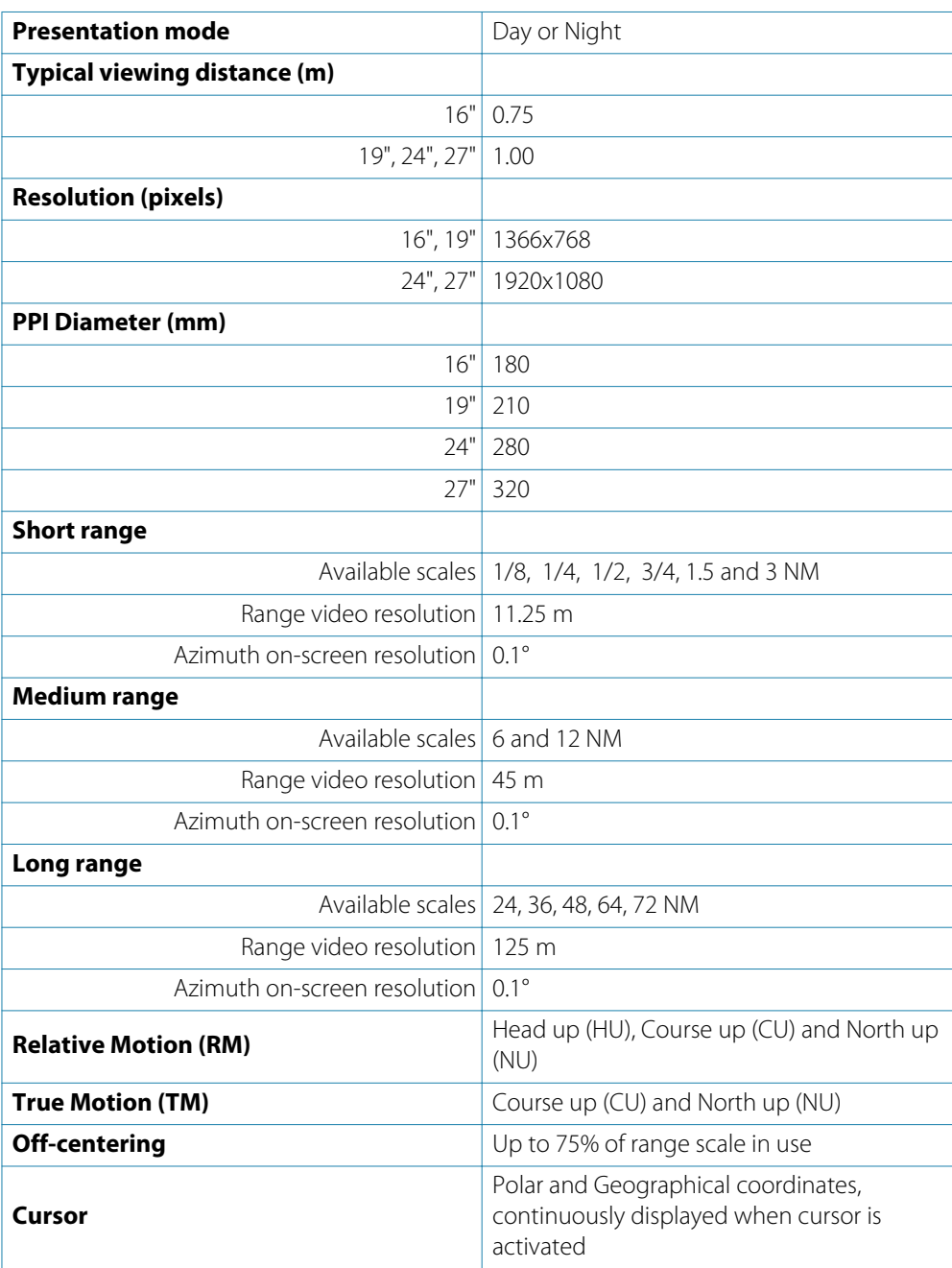

# **Target tracking**

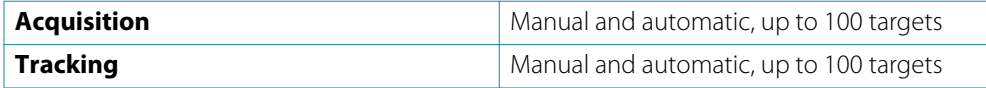

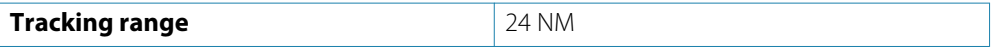

# **AIS**

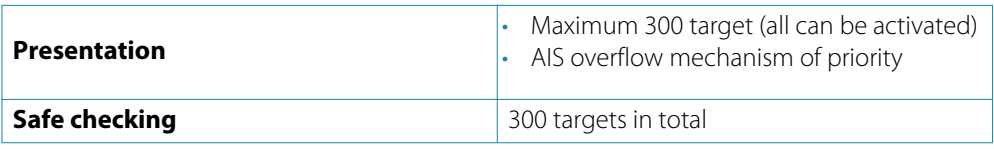

# **Mapping**

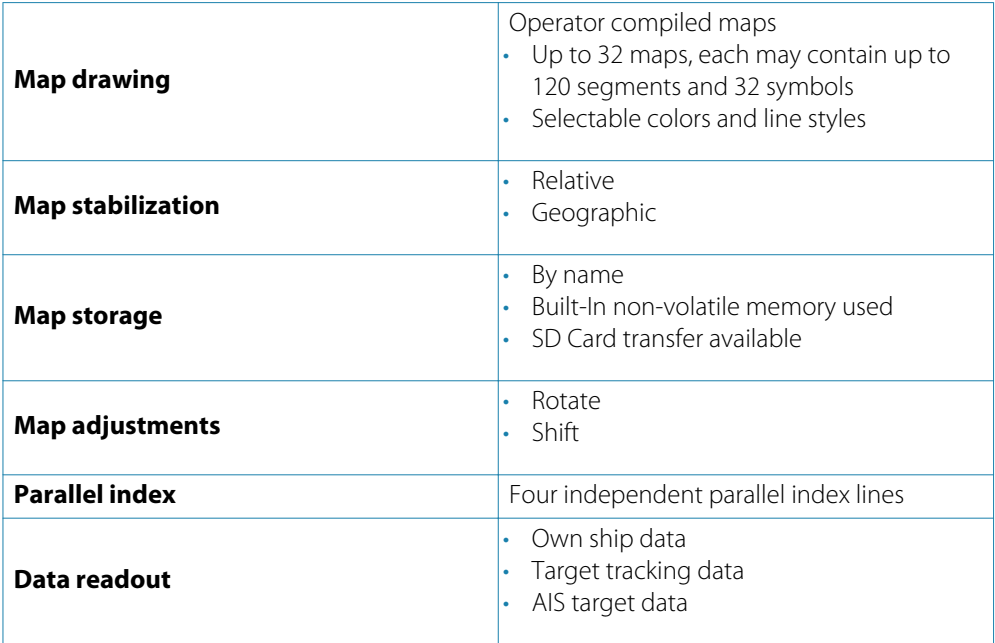

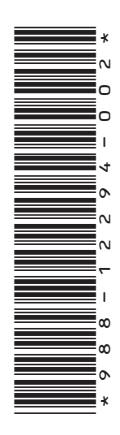

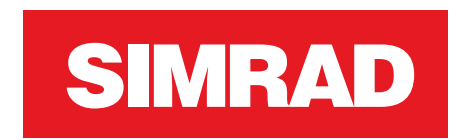

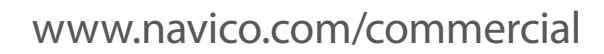

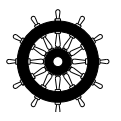